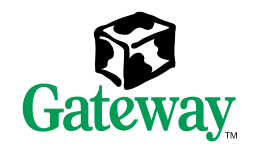

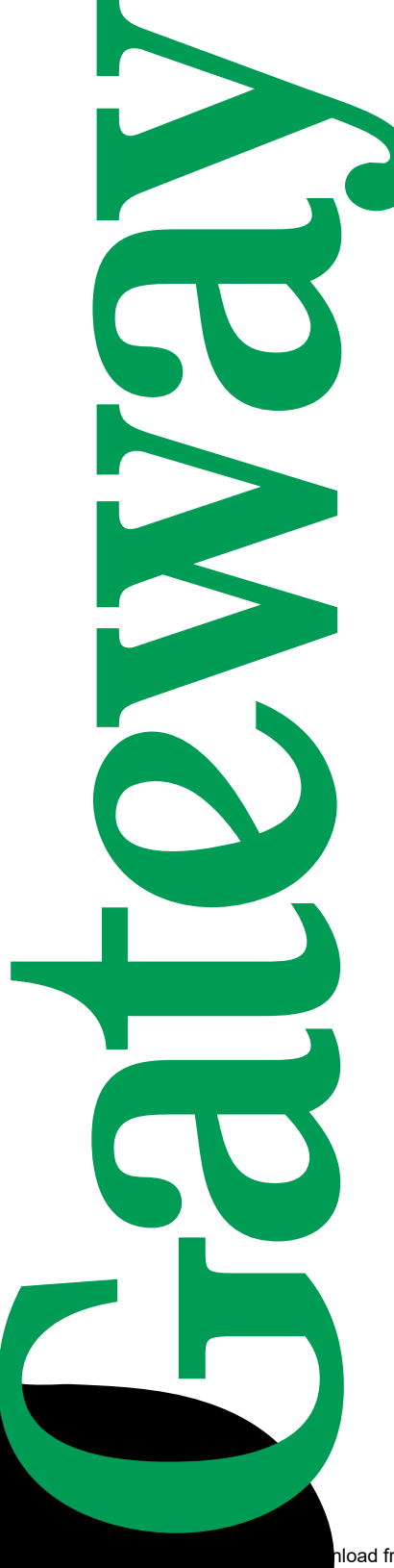

## E-4400 Desktop System Manual

hload from Www.Somanuals.com. All Manuals Search And Download.

TO Galeway

## **Contents**

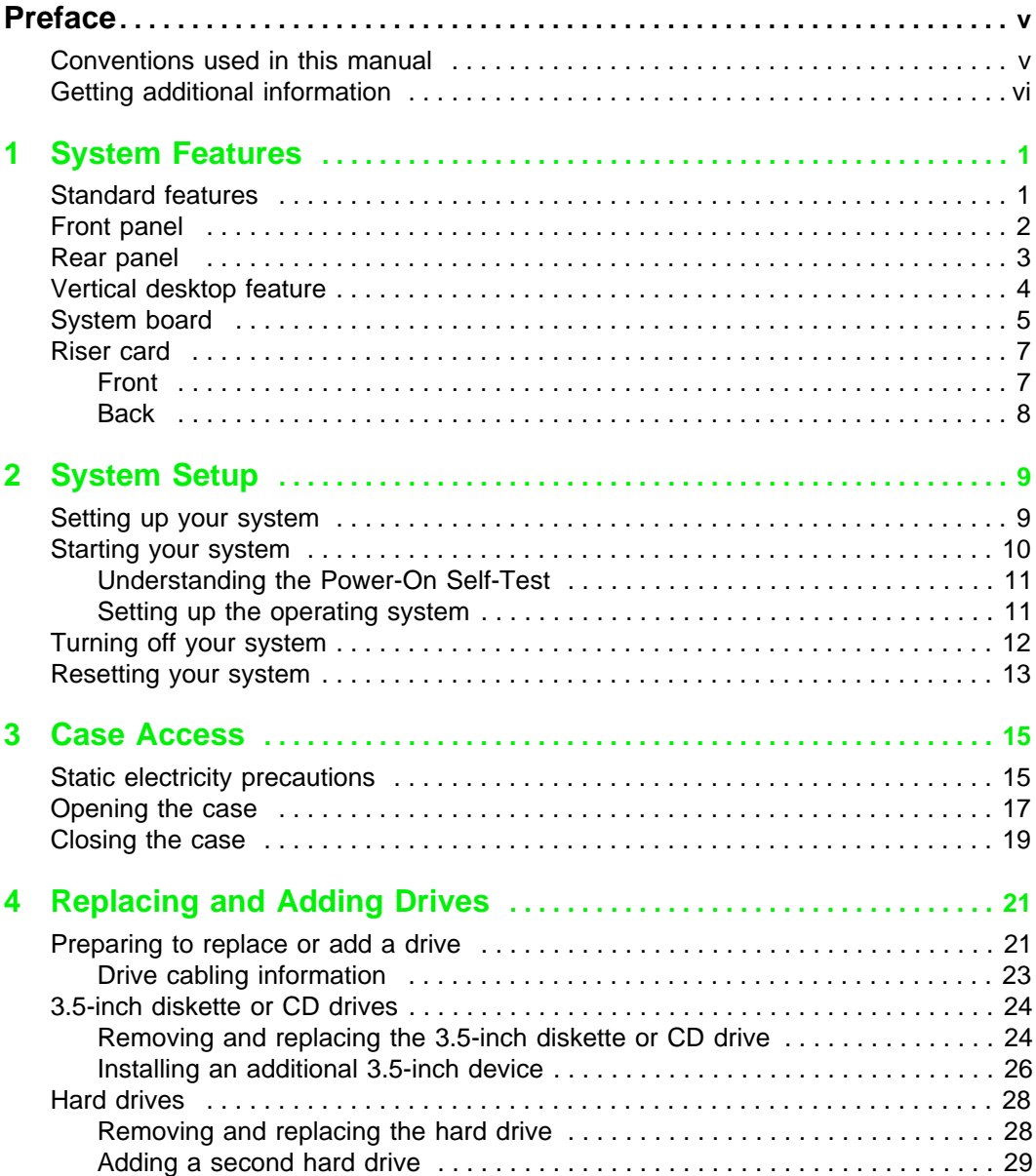

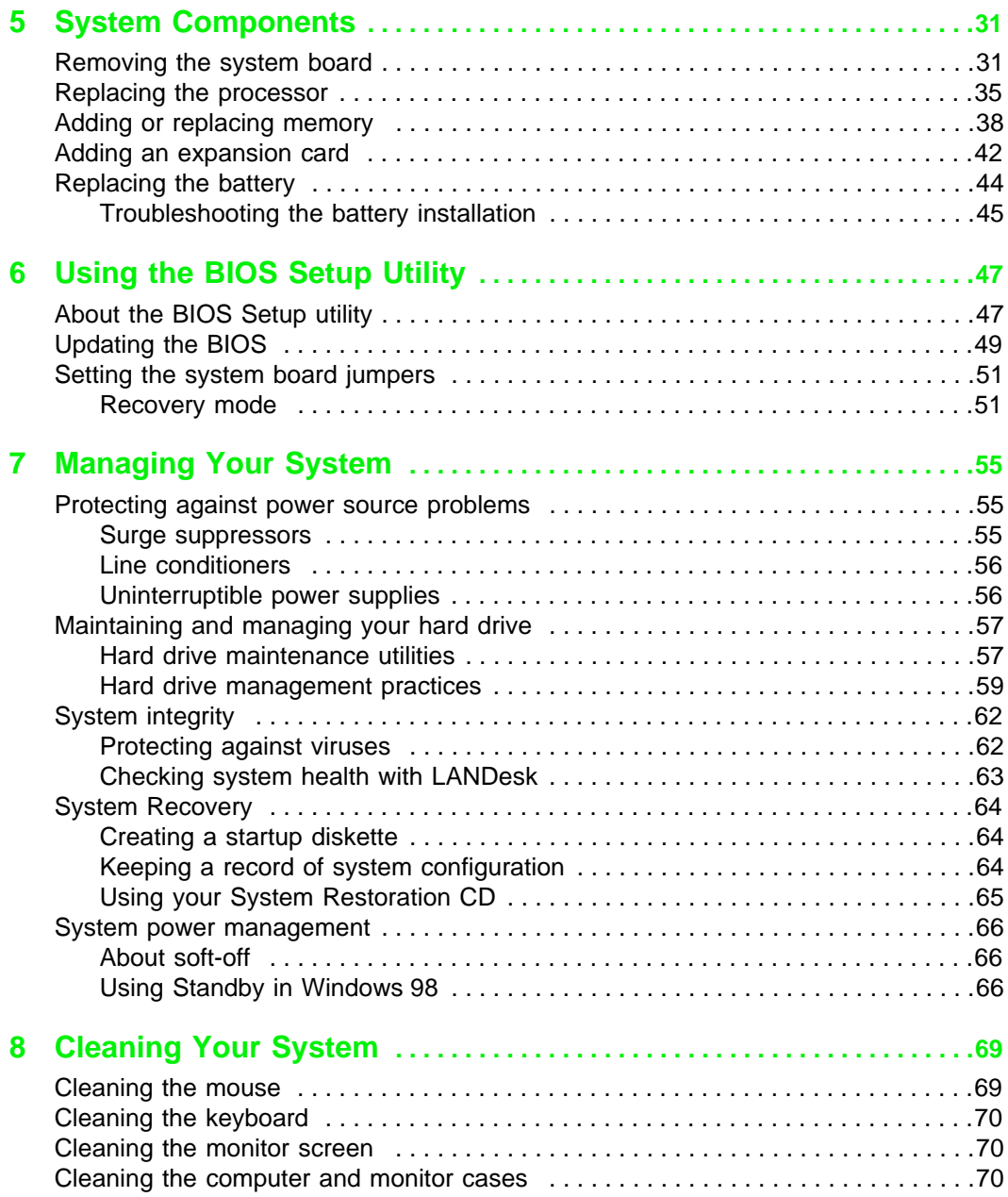

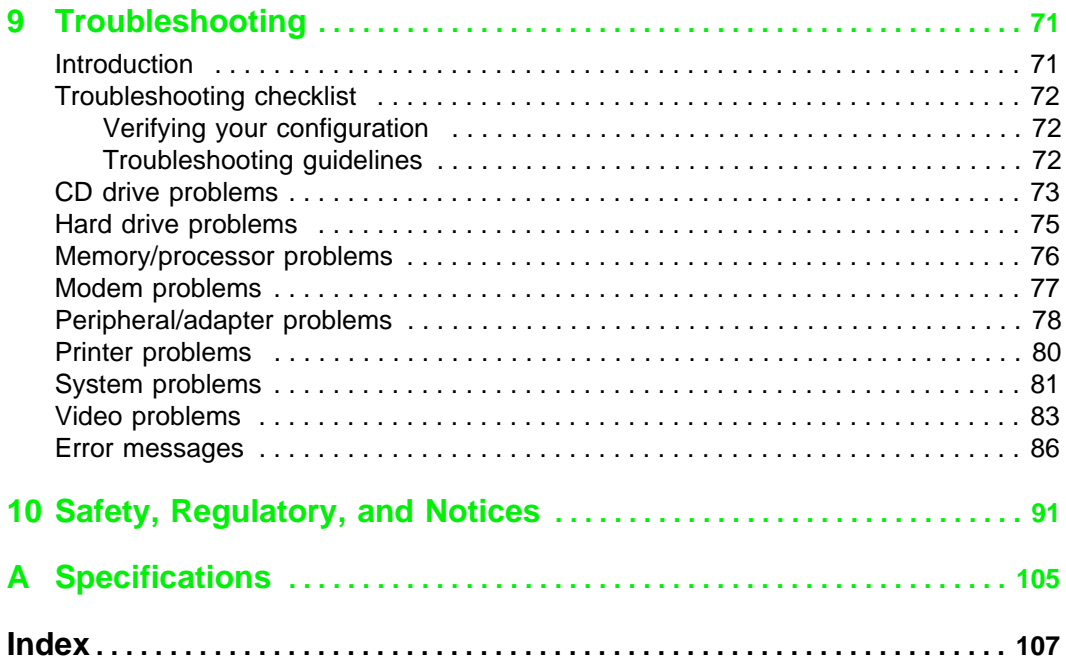

## <span id="page-5-0"></span>**Preface**

## <span id="page-5-1"></span>**Conventions used in this manual**

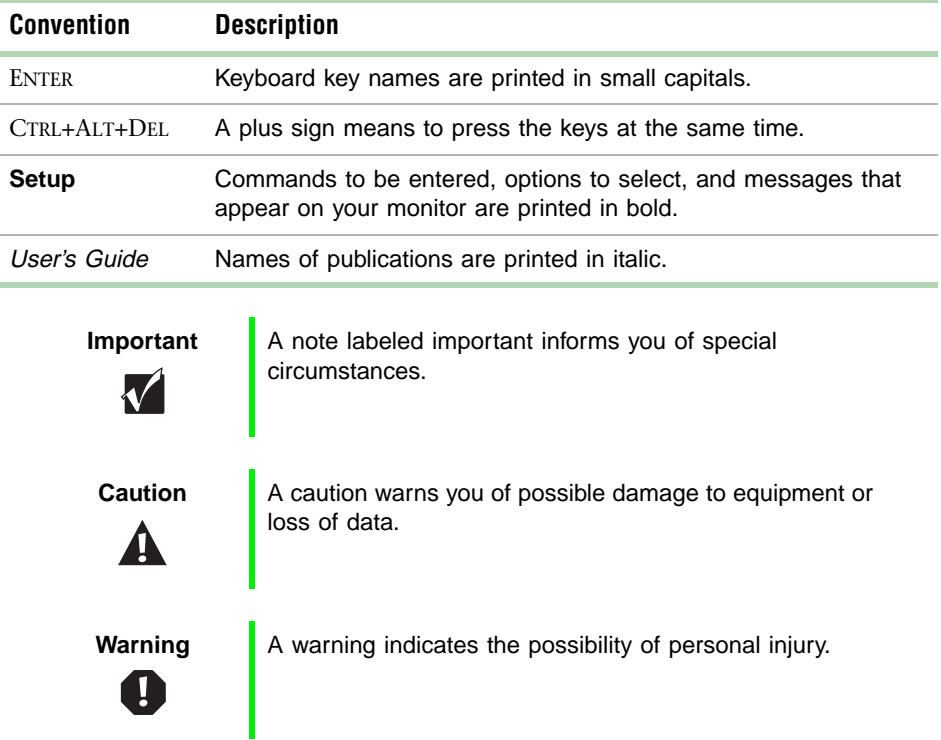

Throughout this manual, you will see the following conventions:

Conventions used in this manual **v**

## <span id="page-6-0"></span>**Getting additional information**

Log on to the Gateway Support Center at **www.gateway.com/support** to find information about your system or other Gateway products. Some types of information you can access are:

- Hardware driver and software application updates
- Technical tips
- Service agreement information
- Technical documents and component information
- Frequently asked questions (FAQ)
- Documentation for peripherals or optional components
- Online access to technical support

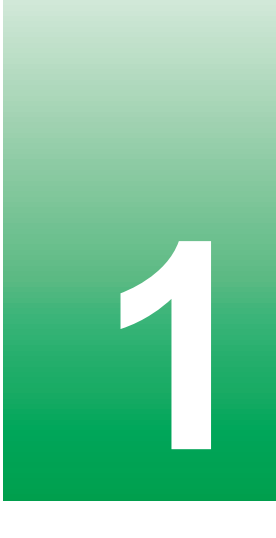

# <span id="page-7-0"></span>**1 System Features**

## <span id="page-7-1"></span>**Standard features**

- Intel<sup>®</sup> Pentium III processor with 133 MHz Front Side Bus (FSB)
- Desktop to tower conversion
- Two Rambus<sup>™</sup> in-line memory module (RIMM™) sockets that support up to 1 Gigabyte (GB) of Rambus Dynamic Random Access Memory (RDRAM)
- Intel 820 Camino chipset
- 4X AGP graphics video add-on card
- Three PCI slots
- One 3.5 inch 1.44 MB diskette drive, one CD drive, and one hard drive
- Keyboard port, mouse port, serial port, parallel port, two Universal Serial Bus (USB) ports, RJ-45 Ethernet port, and audio line-out, audio line-in and audio microphone-in ports
- Integrated audio using Analog Devices AD1881 Digital Audio Codec controller

## <span id="page-8-0"></span>**Front panel**

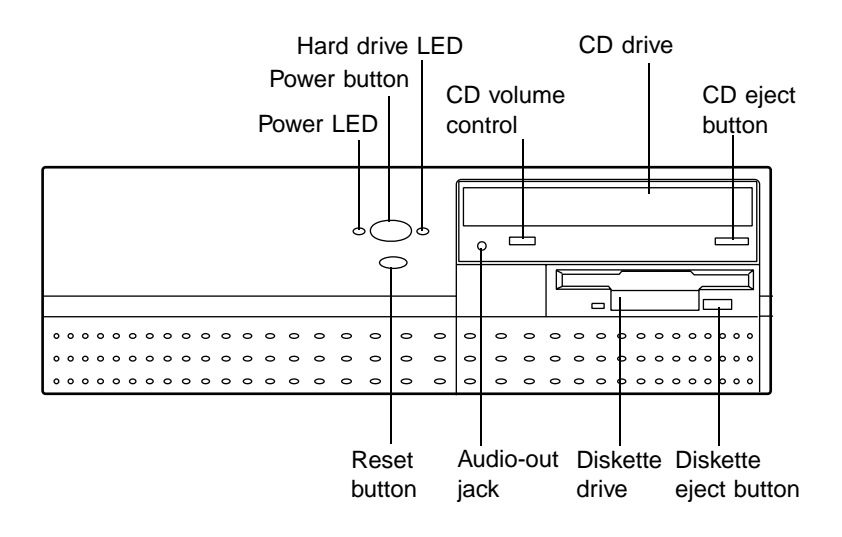

The desktop case front panel includes the following features:

**Audio-out jack** connects headphones or powered speakers that let you listen to an audio CD (directly from the CD drive.)

**CD drive** plays data or audio CDs.

**CD eject button** ejects a CD from the CD drive.

**CD volume control** controls the volume of an audio CD.

**Diskette drive** writes to and reads from 3.5-inch, 1.44 MB diskettes.

**Diskette eject button** ejects diskettes from the diskette drive.

**Hard drive LED** lights when the hard drive is active.

**Power button** turns the computer on and off.

**Power LED** lights when the computer is turned on. The green light means your computer is using full power. The amber light means your computer is in sleep mode.

**Reset Button** restarts a system that becomes non-responsive.

#### **2** System Features

## <span id="page-9-1"></span><span id="page-9-0"></span>**Rear panel**

The desktop case rear panel includes the following Input/Output (I/O) ports, connectors, and switches:

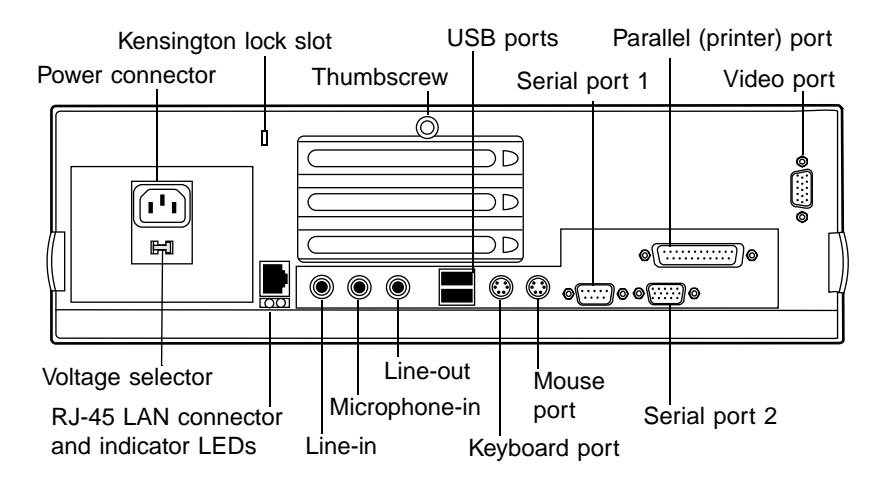

**Kensington lock slot** permits the use of a cable lock to secure the system.

**Keyboard port** connects a Personal System/2® (PS/2) compatible keyboard.

**Microphone-in, Line-out, and Line-in audio jacks** connect audio devices such as speakers, tape players, and microphones.

**Mouse port** connects a PS/2-compatible mouse.

**Parallel (printer) port** connects a printer or other parallel device.

**Power connector** connects the computer power cord. The other end of the power cord plugs into an AC outlet or power strip.

**RJ-45 LAN connector** lets you connect to a network, and the **Indicator LEDs** show LAN activity (yellow LED) and 100 Mb/sec speed (green LED.)

**Serial ports** connect to serial devices.

**Thumbscrew** must be loosened to remove the cover from the system.

**USB ports** connect external Plug-and-Play devices.

**Voltage selector** sets the voltage for your area, either 115 V or 230 V.

**Video port** connects the monitor's interface cable.

## <span id="page-10-0"></span>**Vertical desktop feature**

You can set up your desktop to sit vertically by using a stand included with your accessory kit. This setup saves space and transforms your desktop into a minitower computer. See the illustrated instructions included with your accessory kit or the illustration below for more information.

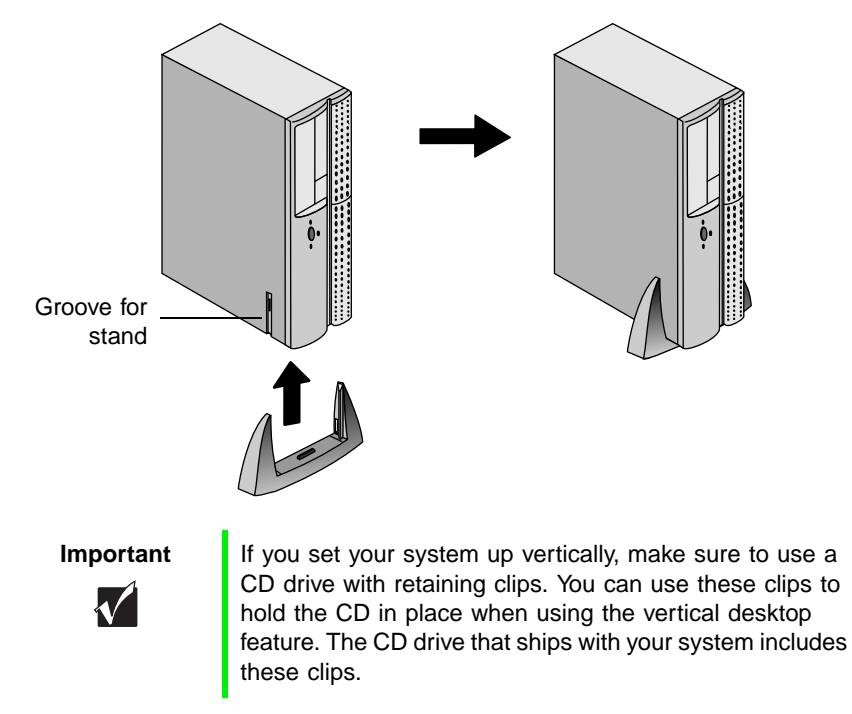

#### **To convert your computer to a tower:**

- **1** Turn off the system and disconnect the power cord, modem cord (if installed), and all external peripheral devices.
- **2** Lift the right side of the computer until it rests vertically on its left side.
- **3** Lift the front of the computer by pushing on the top front, rocking it back, and place the plastic stand in the grooves provided for that purpose.
- **4** Lower the front of the computer, allowing it to balance on the stand.
- **5** Reconnect the power cord and cables you disconnected.

## <span id="page-11-0"></span>**System board**

The following figure and list identify system board components.

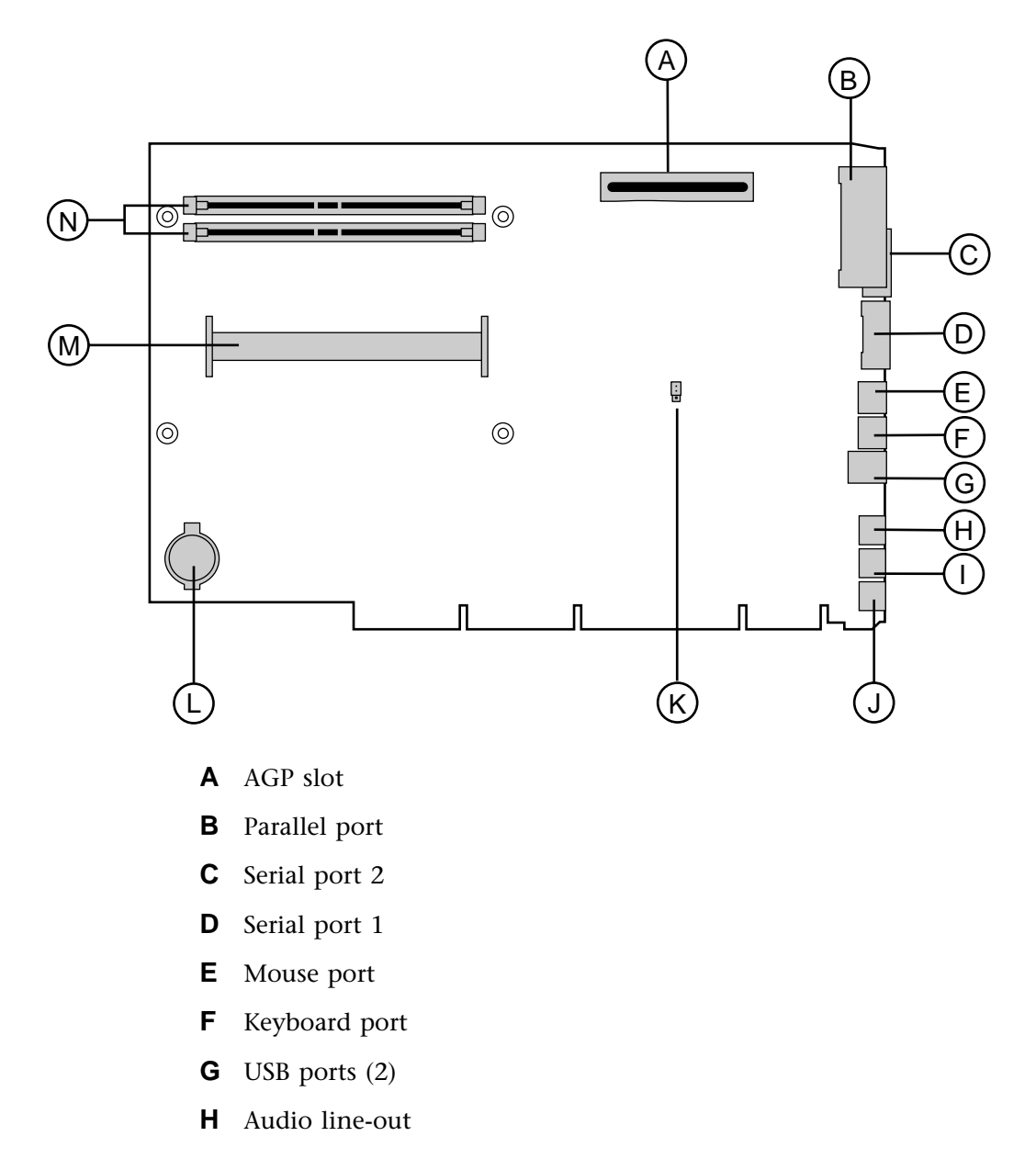

- **I** Microphone-in
- **J** Audio line-in
- **K** Configuration jumper (J5K1)
- **L** Battery
- **M** Slot 1 connector
- **N** RIMM sockets (2)

## <span id="page-13-0"></span>**Riser card**

The riser card is mounted to the chassis by brackets at its base and two screws at the top. The two screws attach the riser card to a bracket attached to the power supply cage. The riser card contains most of the connectors and slots used by the internal system components.

## <span id="page-13-1"></span>**Front**

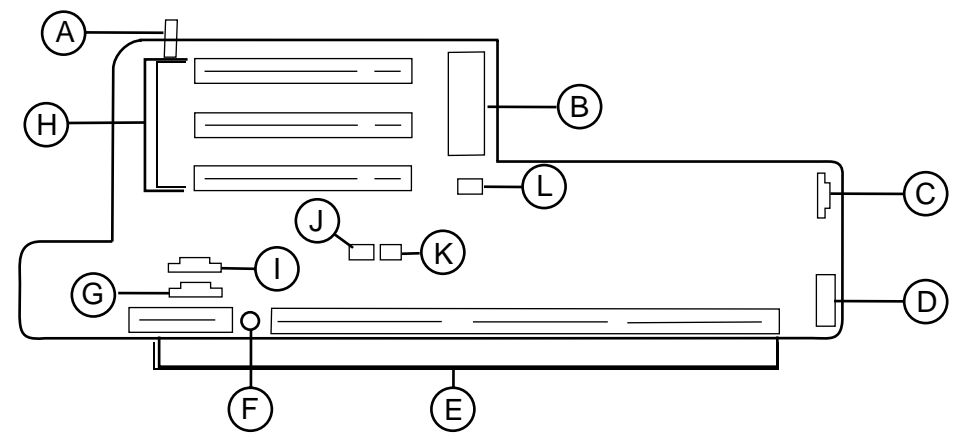

- **A** SW1: Chassis intrusion switch
- **B** ATX power connector
- **C** JP11: SCSI LED connector
- **D** Front panel control and chassis fan connector
- **E** NLX system board edge connector
- **F** 10 Mb/sec LED (Amber)
- **G** CN4: CD/DVD audio connector
- **H** PCI slots (3)
- **I** CN3: TAD/Speakerphone connector
- **J** JP7: Wake-on-LAN connector
- **K** JP8: Ring-in connector
- **L** JP9: Power supply fan connector

## <span id="page-14-0"></span>**Back**

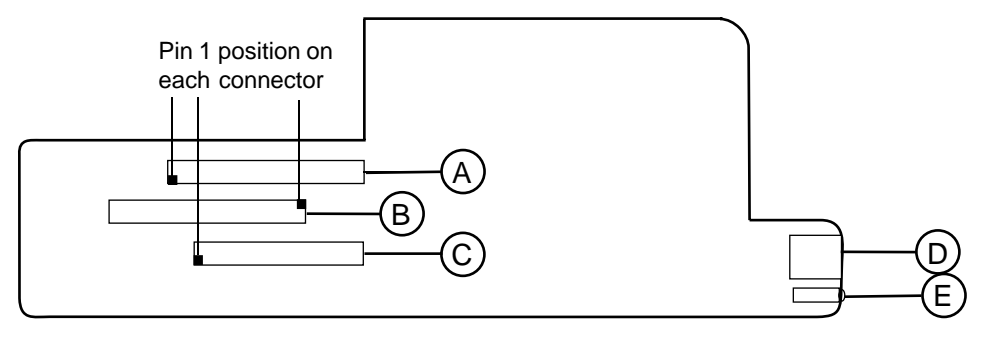

- **A** Primary IDE connector
- **B** Secondary IDE connector
- **C** Floppy Drive connector
- **D** RJ-45 LAN connector
- **E** Ethernet LAN Indicator LEDs (Green = 100 Mb/sec. Yellow = LAN activity)

**8** System Features

# <span id="page-15-0"></span>System Setup

## <span id="page-15-1"></span>**Setting up your system**

Follow the instructions on the poster that came with your system for assembly instructions. You can prepare a safer working environment before assembling your system by following the guidelines listed below.

- Provide a clean, flat, and stable surface for your system. Allow at least 12 inches at the rear of the computer for cabling and air circulation.
- Obtain a grounded (three-prong) AC surge-protected power strip. A surge-protected power strip helps protect against AC line spikes.
- Protect your system from extreme temperature and humidity. Do not expose your system to direct sunlight, heater ducts, or other heat-generating objects.
- Keep your computer away from equipment that generates magnetic fields, such as unshielded stereo speakers. Even a telephone placed too close to the computer may cause interference.
- Plug the computer into a wall outlet or power strip that is easily accessible. When you turn off the computer with the power button, some electricity still flows through the computer. To remove all power from the computer, you need to unplug it.

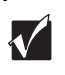

**Important** Keep the product carton and packing material, in case you need to send the system out for repair. If you return your system to the factory in different packaging, your warranty may be void.

## <span id="page-16-0"></span>**Starting your system**

Before you start your system for the first time:

- Make sure that the voltage selector switch on the back of the computer is still set to the correct voltage for your area. This switch is set at the factory to the correct voltage (see ["Rear panel" on page 3](#page-9-1) for voltage selector switch location.)
- Make sure all cables are firmly connected to the proper ports on the rear panel of the computer.

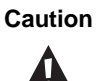

**Caution** Make sure your computer and peripherals are turned off and unplugged from the power outlet when you connect peripherals to the computer.

■ Make sure the computer and monitor are plugged into an AC outlet or power strip.

#### **To start the system:**

- **1** If you have connected the system components to a power strip, make sure all the system components are turned off, then turn on the power strip.
- **2** Turn on the monitor by pressing the power button.
- **3** Turn on the computer by pressing the power button. The power light-emitting diode (LED) on the front panel is lit when the power is on.

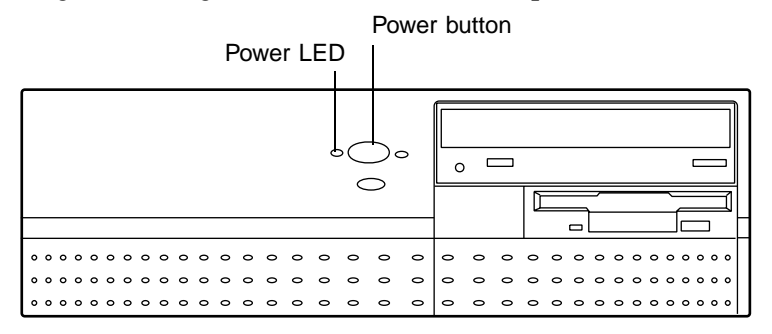

**4** Turn on any other components connected to the computer, such as speakers, a printer, or a scanner.

If nothing happens when you turn on the system:

- Recheck the power cables to make sure that they are securely plugged in and that your power strip (if you are using one) is plugged in and turned on.
- Make sure the monitor is connected to the computer, plugged into the power strip or AC outlet, and turned on. You may also need to adjust the brightness and contrast controls on the monitor.

Wait until the startup procedure is finished before loading a diskette in the diskette drive, or the computer may search the diskette for startup information.

## <span id="page-17-0"></span>**Understanding the Power-On Self-Test**

When you turn on your computer, the Power-On Self-Test (POST) routine checks the system memory and components. To display this information, press TAB during POST. Press ESC to bypass the remaining memory count.

The system displays an error message if POST finds any problems. Write down the error message that appears.

### <span id="page-17-1"></span>**Setting up the operating system**

At initial computer startup, the operating system takes a few minutes to set up.

Refer to your software documentation for specific questions.

#### **To complete the operating system setup:**

- **1** After the computer starts, the start-up wizard opens. Click **Next**.
- **2** Type the requested information in the appropriate text boxes. When you finish entering the information, click **Next.**
- **3** Follow the on-screen instructions, while selecting the desired options in the start-up wizard dialog boxes. Continue clicking **Next** to move through the dialog boxes until the wizard tells you to restart your computer.

If you need to return to the previous dialog box to change any of your entries, click **Back**.

**4** Restart your system. The setup is complete.

## <span id="page-18-0"></span>**Turning off your system**

Every time you turn off your system, shut down the operating system first. You may lose data if you do not follow the proper procedure.

#### **To turn off your system in Windows NT or Windows 98:**

- **1** Click **Start**, then select **Shut Down** (Windows 98) or **Shut down the computer?** (Windows 98 or Windows NT.)
- **2** Click **OK**. The computer turns off. If you see a message saying **It is now safe to turn off your computer** Windows NT only), turn off the computer by pressing the power button.
- **3** Turn off the monitor and all peripheral devices.

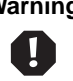

**Warning** When you turn the computer off by pressing the power button, some electric current still flows through the computer. Before opening the computer case or connecting or removing any peripherals, turn off the computer, then unplug the power cord and modem cord (if installed.)

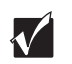

**Important** You can use the power button to turn off your system if it does not respond. However, you must hold the power button in for 4 seconds to turn it off (Windows 98 only.)

## <span id="page-19-0"></span>**Resetting your system**

If your computer does not respond to keyboard or mouse input, you may have to close a program or programs that may not be responding. If closing unresponsive programs does not restore your computer to normal operation, you may have to reset the system.

#### **To reset your system in Windows 98:**

- **1** Press CTRL+ALT+DEL. A window opens that lets you close a program that is not responding.
- **2** Highlight a program that displays a "not responding" message, then click **End Task**. Close the program by following any additional screen prompts.
- **3** If the computer does not respond, restart the computer by pressing the reset button.
- **4** After displaying some of the startup screens, a message appears asking if you would like to run ScanDisk.
- **5** Run ScanDisk by pressing any key. Follow the on-screen instructions. When the checks are finished, Windows starts.

#### **To reset your system in Windows NT:**

- **1** Press CTRL+ALT+DEL. A window opens that lets you to close a program that is not responding.
- **2** Click **Task Manager**, then select the program that is not responding.
- **3** Close the program by clicking **End Task**.
- **4** If the computer does not respond, press the reset button to restart the computer.

As a part of the regular startup process, a program to check the disk status automatically runs. When the checks are finished, Windows starts.

#### **14** System Setup

# <span id="page-21-0"></span>**Case Access**

## <span id="page-21-2"></span><span id="page-21-1"></span>**Static electricity precautions**

Static electricity can permanently damage electronic components in your computer. When opening your computer case, always perform the following procedure.

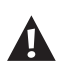

**Caution** Prevent electrostatic damage to your computer by following static electricity precautions every time you open your computer case.

#### **To avoid static electricity discharge:**

- **1** Wear a grounding wrist strap (available at most electronics stores.)
- **2** Turn off the computer power.
- **3** Discharge any static electricity by touching a bare metal surface on the back of the case.
- **4** Unplug all power cords from AC outlets and disconnect the modem cable (if installed.)

Follow these precautions to avoid electrostatic damage to your computer components:

- Avoid static-causing surfaces such as plastic and packing foam in your work area.
- Remove the parts from their antistatic bags only when you are ready to use them. Do not lay parts on the outside of antistatic bags since only the inside of a bag provides antistatic protection.
- Always hold cards by their edges or their metal mounting brackets. Avoid touching components on the cards and the edge connectors that connect to expansion slots.
- Never slide cards or other parts over any surface.

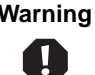

**Warning** Avoid exposure to dangerous electrical voltages and moving parts, by turning off your computer and unplugging the power cord and modem cord before removing the computer cover.

## <span id="page-23-1"></span><span id="page-23-0"></span>**Opening the case**

To work on the internal components of the computer, you must open the case, which has two removable parts:

- A chassis cover, that surrounds the sides and top of the chassis
- A front bezel (faceplate) that covers the front of the chassis

Because the components inside your computer are extremely sensitive to static electricity, make sure to observe the precautions (see ["Static electricity](#page-21-1)  [precautions" on page 15\)](#page-21-1) to avoid static electricity damage.

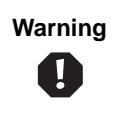

**Warning** Avoid exposure to dangerous electrical voltages and moving parts by turning off your computer and unplugging the power cord and modem cable (if installed) before removing the chassis cover.

#### **To remove the chassis cover:**

- **1** Turn off the system and disconnect the power cord, modem cord (if installed), and all external peripheral devices.
- **2** Remove the thumbscrew or lock on the back of the case.
- **3** With the front of the computer facing you, locate the latches at the rear sides of the case and pull both latches out until they clear the chassis.)

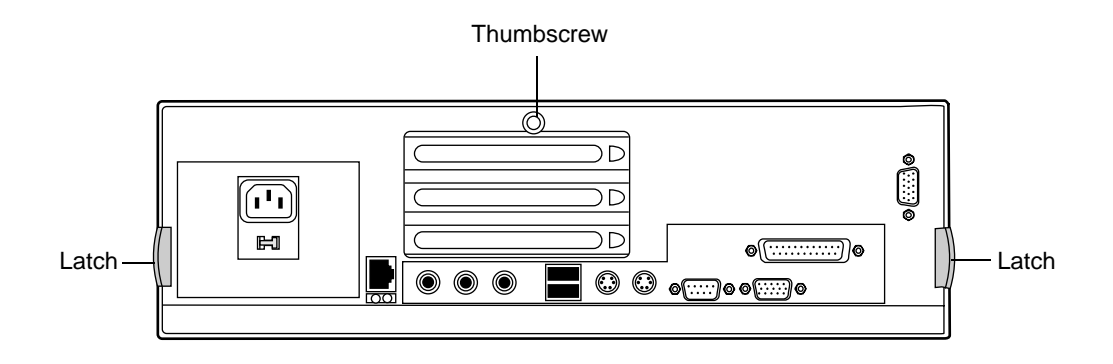

**4** Lift up the rear of the cover and slide the cover toward the rear of the computer until the lip on the cover is free of the front bezel. Remove the cover.

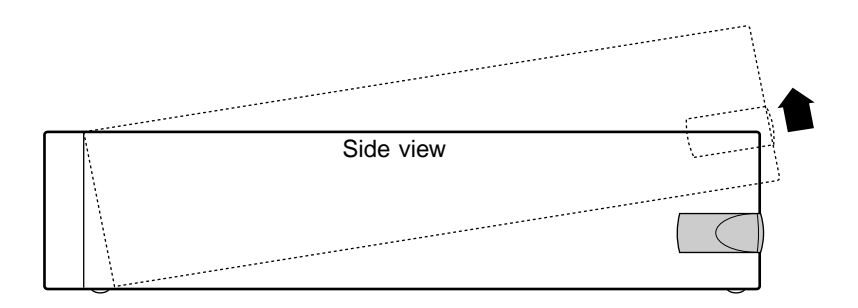

#### <span id="page-24-0"></span> **To remove the front bezel:**

- **1** Lift the three upper tabs and push them through the slots in the chassis. The top of the bezel unlatches out and away from the chassis.
- **2** Lift the front of the chassis until the lower bezel tabs clear the chassis locking holes. Remove the bezel.

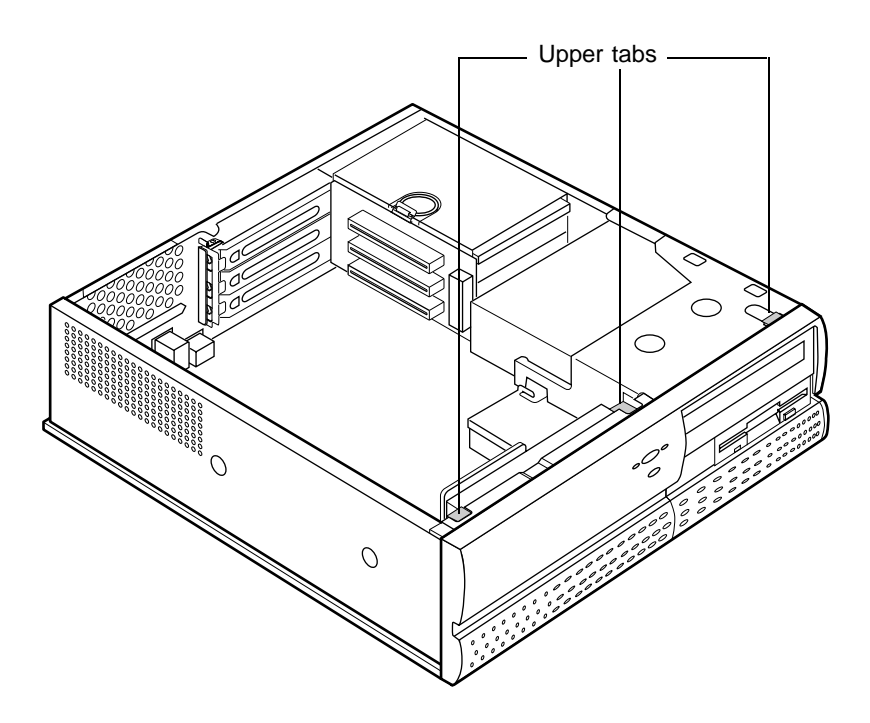

## <span id="page-25-1"></span><span id="page-25-0"></span>**Closing the case**

Replace the chassis cover as soon as you finish installing or removing components so that dust and dirt (which could damage the computer) do not collect inside the computer.

#### **To replace the front bezel:**

- **1** Lift the front of the chassis and set the lower chassis tabs into the locking holes on the bezel.
- **2** Press the bezel into the chassis until the three upper tabs snap into their locking holes. Two of the three upper tabs latch underneath the locking holes. One tab latches over the top of the chassis.

#### **To replace the chassis cover:**

- **1** Place the cover on the computer, making sure the tabs on the front end are inserted underneath the bezel and the rear of the cover is in a raised position.
- **2** Lower the rear of the cover onto the computer chassis until the side latches snap into place.
- **3** Reinstall the thumbscrew or lock that was removed to open the case.

#### **20** Case Access

# <span id="page-27-0"></span>**4 Replacing and Adding Drives**

## <span id="page-27-1"></span>**Preparing to replace or add a drive**

One 3.5-inch diskette drive, one 3.5-inch hard drive, and one CD drive come with your computer. You can add additional drives of the following types:

- Half-height 3.5-inch diskette drives The riser card has a floppy controller that supports up to two diskette drives, one of which is the 3.5-inch diskette drive that comes with your computer.
- Half-height 3.5-inch hard drives The riser card has two IDE connectors that support up to two drives each. To use another type of hard drive, such as a SCSI drive, install an add-in card.
- Half-height 3.5-inch tape storage or disk storage devices.

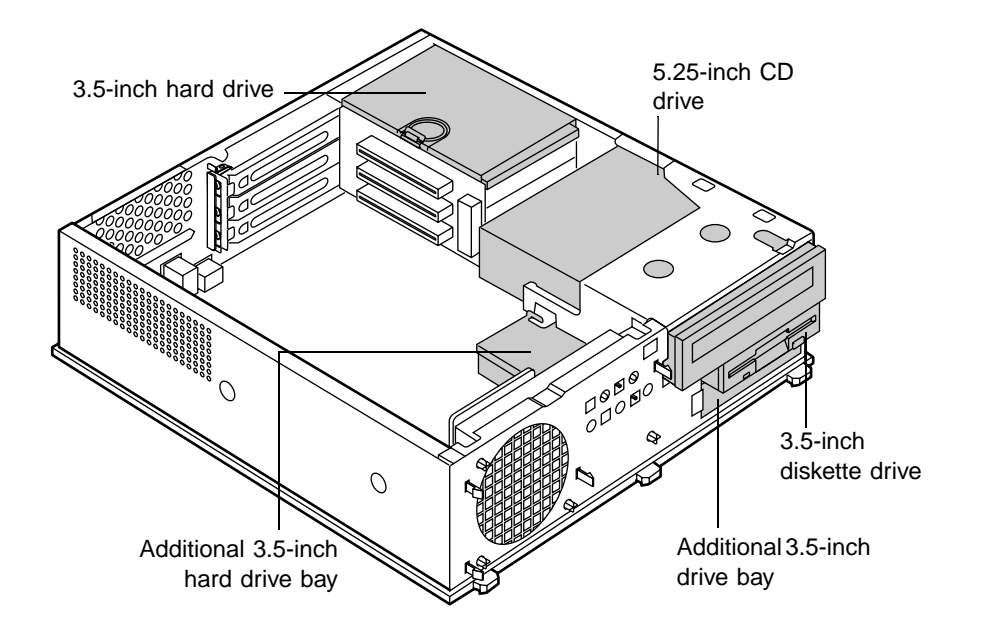

As you prepare to install drives, keep the following in mind:

- To remove and install drives, you need a grounding wrist strap and a Phillips screwdriver. If you remove a drive, place it in an antistatic bag.
- Before you install a drive, see the drive's documentation for information on configuring the drive, setting any jumpers on the drive, and attaching cables to the drive.
- If you are installing a drive that uses an add-in controller, install the add-in card before you install the drive.
- IDE hard drives can be configured as single, master, or slave. IDE CD drives can be configured as master or slave. Configure the drives by using the drive-select jumpers located on the drives.
- If only one drive is attached to a controller cable, configure the drive as single if it is a hard drive or master if it is a CD drive. If two drives of any type are attached to the cable, configure one as master and one as slave.
- You may need to configure the drives you install using the BIOS Setup utility program. Press F1 at start up to access the BIOS Setup utility program.

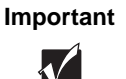

**Important** If you choose to buy another IDE or SCSI hard drive, you must also buy the appropriate IDE or SCSI controller card.

## <span id="page-29-0"></span>**Drive cabling information**

Three drive cables are included with your system. The diskette drive connector cable is used to connect diskette drives and other non-IDE devices such as tape backup drives. The two IDE connector cables are used to connect IDE devices such as CD drives and hard drives.

If you want to add additional drives, you can replace the drive connector cables with ones that contain three connectors, which would let you add a total of four IDE devices or two diskette drives.

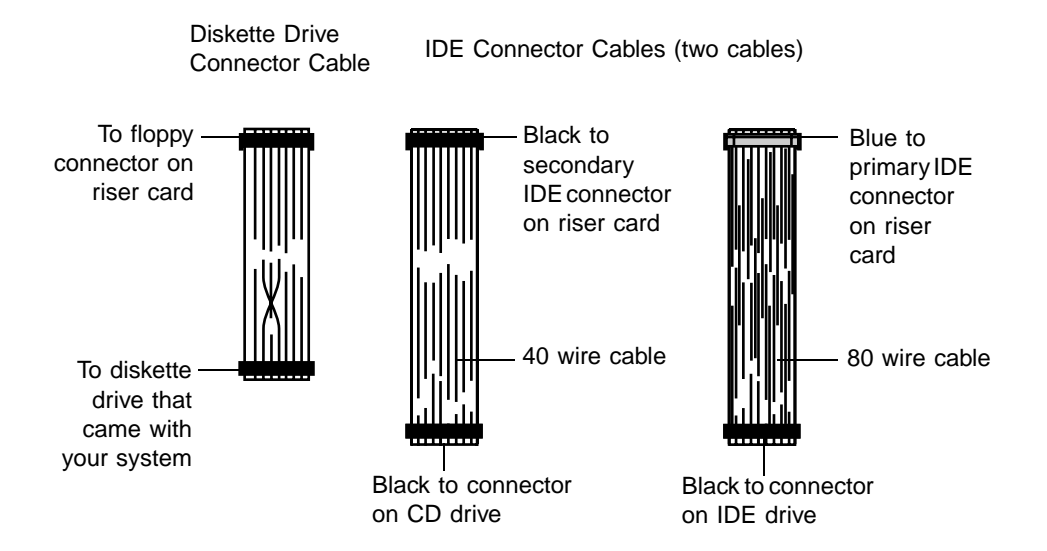

## <span id="page-30-0"></span>**3.5-inch diskette or CD drives**

Both the 3.5-inch diskette drive and 5.25-inch CD drives are secured in the chassis by a set of removable rails. The rails let the drives slide into and out of the guides in the front bays.

### <span id="page-30-1"></span>**Removing and replacing the 3.5-inch diskette or CD drive**

#### **To remove or replace the drive:**

- **1** Turn off the system and disconnect the power cord, modem cord (if installed), and all external peripheral devices.
- **2** Open the case (see ["Opening the case" on page 17\)](#page-23-1) and remove the front bezel (see ["To remove the front bezel:" on page 18](#page-24-0)), observing the ["Static](#page-21-2)  [electricity precautions" on page 15.](#page-21-2)
- **3** Locate the 3.5-inch diskette or 5.25-inch CD drive. If you are removing the 3.5-inch diskette, you may need to partially remove the CD drive to get to the 3.5-inch diskette drive.
- **4** Disconnect the power and data cables from the back of the drive, noting their locations and orientations. (You will reconnect these cables after you install the new drive.)
- **5** Disengage the locking tabs by pressing inward on both front rail extensions, then move the drive slightly out of the bay by pushing on the back of the drive. Pull the drive out of the chassis.

**6** Remove the rails on both sides of the drive and snap them onto the new drive in the same positions. Make sure the front rail extensions are towards the front of the drive.

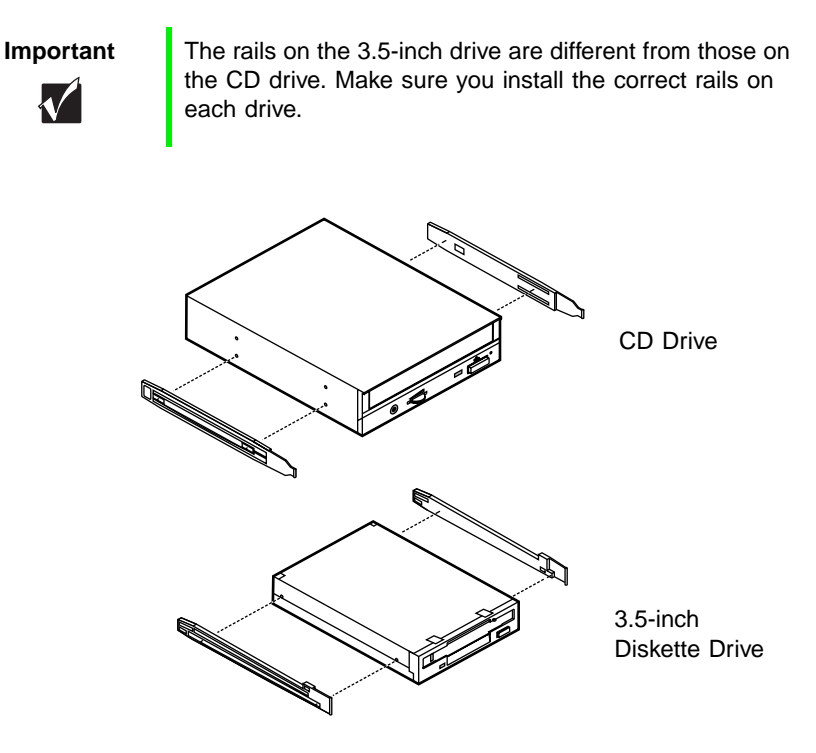

- **7** Align the rails with the appropriate bay and slide the drive into the bay until the locking tabs snap into place.
- **8** Connect the power and data cables, making sure the cables match their original position. (See your drive documentation for proper drive jumper settings and cable orientation.)
- **9** Close the case (see ["Closing the case" on page 19](#page-25-1).)
- **10** Reconnect the power and modem cords, then turn on the system.

## <span id="page-32-0"></span>**Installing an additional 3.5-inch device**

The second 3.5-inch drive bay can be used to install a 3.5-inch device such as a tape drive, a 100 MB or 120 MB disk storage device, or an additional 3.5-inch diskette drive. A set of rails are included in your system (in the drive bay under the diskette drive) and are used during the installation. You will have to purchase an IDE cable with three connectors and of sufficient length to connect the existing devices and the new device to the riser card IDE connector.

#### **To install an additional device in the 3.5-inch drive bay:**

- **1** Turn off the system and disconnect the power cord, modem cord (if installed), and all external peripheral devices.
- **2** Open the case (see ["Opening the case" on page 17\)](#page-23-1) and remove the front bezel (see ["To remove the front bezel:" on page 18](#page-24-0)), observing the ["Static](#page-21-2)  [electricity precautions" on page 15.](#page-21-2)
- **3** Remove the bezel insert by disengaging the retaining tab and pushing the insert out from the back of the bezel. (You can save and replace the insert should you need to remove the device and continue to use the system.

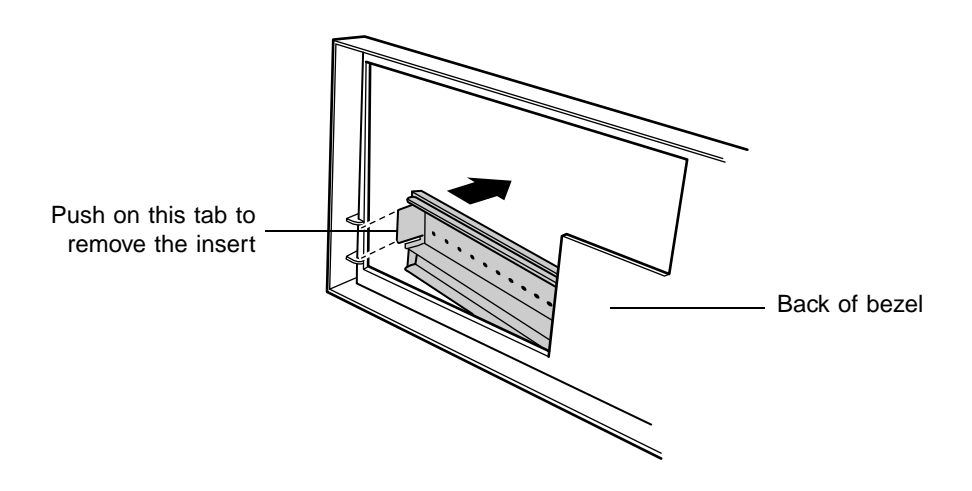

**4** Remove the 3.5-inch diskette and CD drive (see ["3.5-inch diskette or CD](#page-30-0)  [drives" on page 24.](#page-30-0)) This will allow access to the bottom drive bay.

**5** Remove the metal shield from the front of the drive bay, if installed, by placing a flat-bladed screwdriver in the metal shield tab and pulling it outwards.

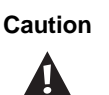

**Caution** Your system was designed to adhere to electromagnetic interference requirements and the shield is an integral part of the system. Installing an approved device should continue to maintain those standards. If you remove the device you should reinstall the shield.

- **6** Snap the rails onto the drive, making sure the front rail extensions are towards the front of the device.
- **7** Align the rails with the bay, and slide the drive into the chassis until the locking tabs snap into place.
- **8** Connect the power and data cables to the back of the drive. (See drive documentation for proper drive jumper settings and cable orientation.)
- **9** Reinstall the CD drive and 3.5-inch diskette drive (see ["3.5-inch diskette](#page-30-0)  [or CD drives" on page 24](#page-30-0) for instructions.)
- **10** Close the case (see ["Closing the case" on page 19](#page-25-1).)
- **11** Reconnect the power and modem cords, then turn on the system.
- **12** Run the configuration software, if required.

## <span id="page-34-0"></span>**Hard drives**

## <span id="page-34-1"></span>**Removing and replacing the hard drive**

The hard drive is secured to a mounting plate that snaps out of and into the chassis.

#### **To replace the hard drive:**

- **1** Turn off the system and disconnect the power cord, modem cord (if installed), and all external peripheral devices.
- **2** Open the case (see ["Opening the case" on page 17](#page-23-1)), observing the ["Static](#page-21-2)  [electricity precautions" on page 15.](#page-21-2)
- **3** Locate the 3.5-inch hard drive and mounting plate ring.
- **4** Lift the ring slightly, then pull it towards the center of the drive until the spring latch releases. Lift the drive out of the chassis.

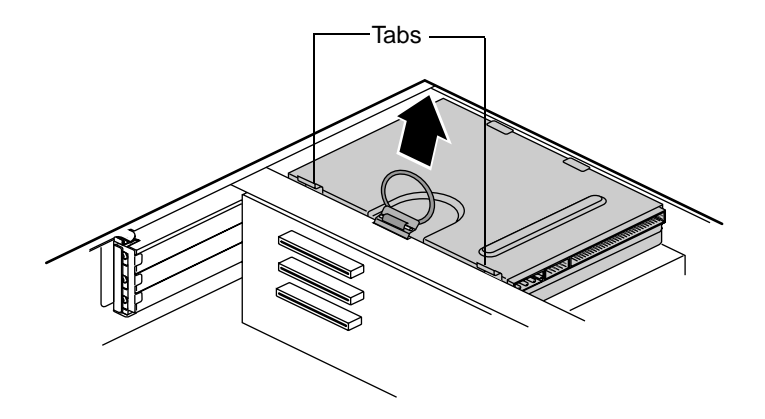

- **5** Remove the mounting plate from the old drive by lifting and sliding one tab at a time until they unlock. Lift the mounting plate off the drive.
- **6** Position the new drive upside down in the mounting plate and snap it into place.
- **7** Place the drive back into the drive bay.
- **8** Connect the power and data cables to the back of the drive. (See drive documentation for proper drive jumper settings and cable orientation.)
- **9** Close the case (see ["Closing the case" on page 19](#page-25-1).)
- **10** Reconnect the power and modem cords, and turn on the system.

## <span id="page-35-0"></span>**Adding a second hard drive**

The system comes with a metal drive-mounting bracket you can use to install an additional internal hard drive. Due to difficulties in routing the existing IDE connector cable to this drive, you will need to purchase a PCI IDE drive controller add-in card and an additional IDE connector cable to complete the installation.

#### **To install a second hard drive:**

- **1** Turn off the system and disconnect the power cord, modem cord (if installed), and all external peripheral devices.
- **2** Open the case (see ["Opening the case" on page 17](#page-23-1)), observing the ["Static](#page-21-2)  [electricity precautions" on page 15.](#page-21-2)
- **3** Locate and remove the two screws that attach the mounting bracket to the front of the chassis.

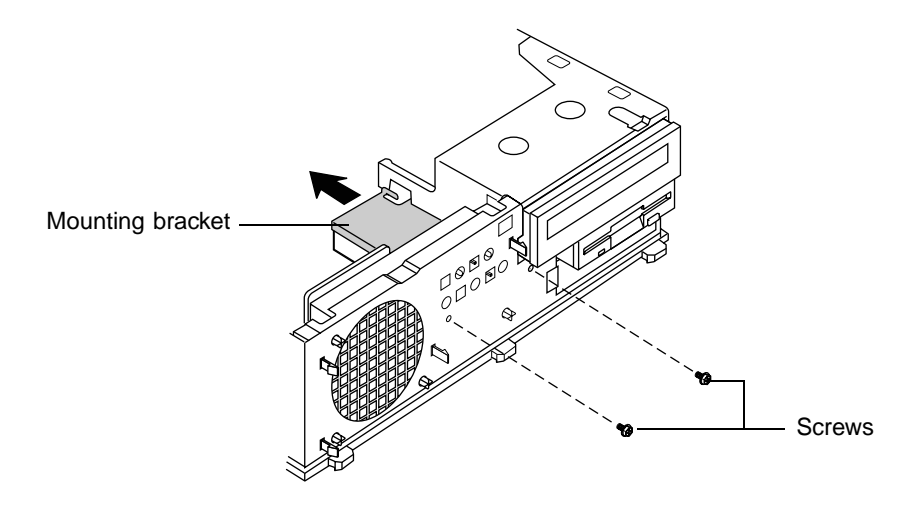

**4** Remove the CD drive from the chassis so you can access the mounting bracket. (see ["3.5-inch diskette or CD drives" on page 24,](#page-30-0) for instructions on removing the CD drive.)
- **5** Slide the mounting bracket towards the back of the chassis until the tabs disengage from the chassis. Lift the mounting bracket out of the chassis.
- **6** With the drive upside down, insert the metal points into the holes on one side of the drive and lower the mounting bracket over the bottom of the drive.

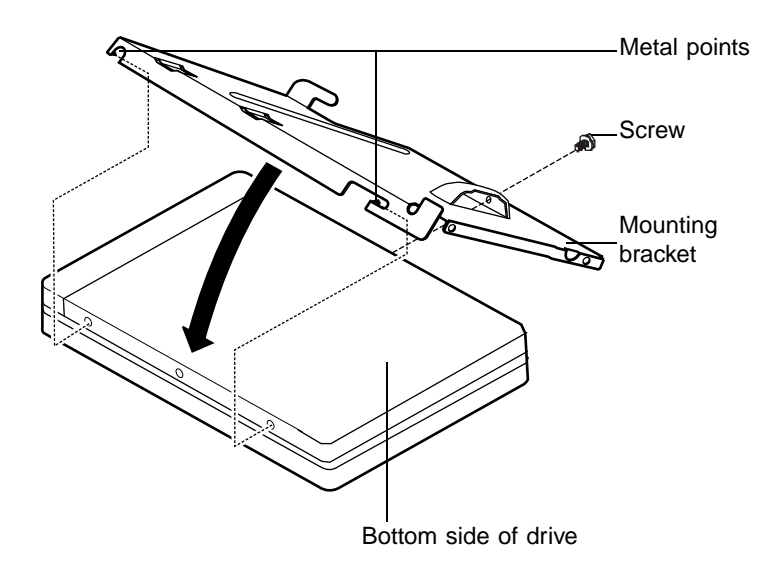

- **7** Secure the drive to the bracket with a screw.
- **8** Replace the mounting bracket into the chassis and slide the two locking tabs together.
- **9** Replace the two screws you removed in Step 3.
- **10** Replace the CD drive.
- **11** Install an IDE controller add-in card in one of the PCI slots and connect the new hard drive to this controller card with an IDE connector cable.
- **12** Close the case (see ["Closing the case" on page 19](#page-25-0).)
- **13** Reconnect the power and modem cords, then turn on the system.

# **5** System<br>Components **Components**

# <span id="page-37-0"></span>**Removing the system board**

The system board is installed on a set of guide rails, and can be removed without tools.

#### **To remove the system board:**

- **1** Turn off the system and disconnect the power cord, modem cord (if installed), and all external peripheral devices.
- **2** Open the case (see ["Opening the case" on page 17\)](#page-23-0) and remove the chassis cover (see ["To remove the chassis cover:" on page 17](#page-23-1)), observing the ["Static electricity precautions" on page 15](#page-21-0).
- **3** Remove the chassis side panel by lifting up on both plastic release tabs on the outside of the chassis.

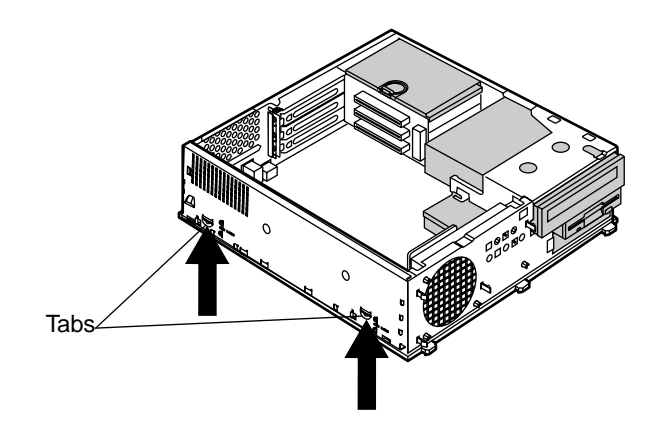

**4** Lift the panel up and out.

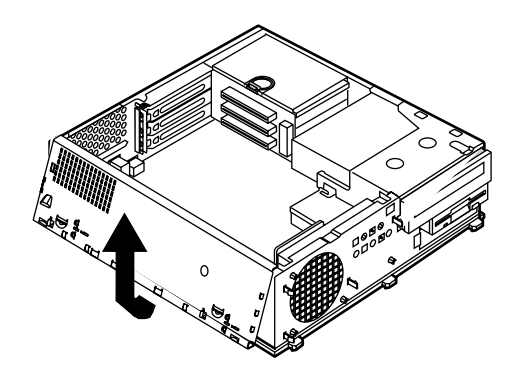

**5** Clear the panel from the chassis.

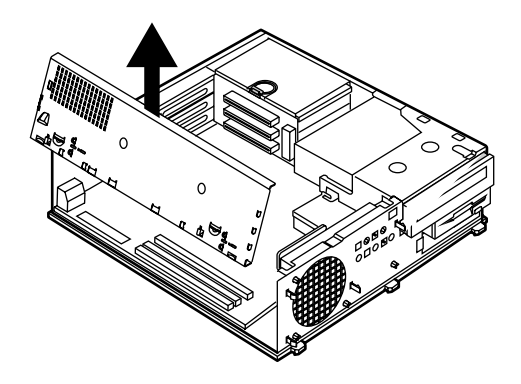

**6** Locate the release lever at the outside center edge of the system board and lift the lever upward slightly. Pull it outward approximately eighty degrees from the edge of the system board to disengage the edge connector on the system board from the riser card and move the board slightly out of the chassis.

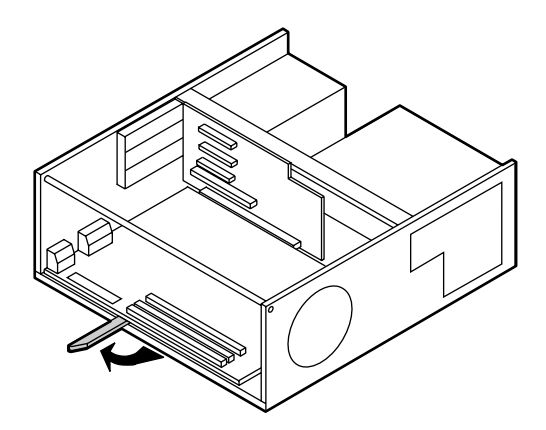

**7** Grasp the edge of the system board and carefully slide it out of the chassis.

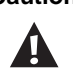

**Caution** Be careful when handling the system board. The edges of the I/O panel are sharp and can cause injury if not handled with caution.

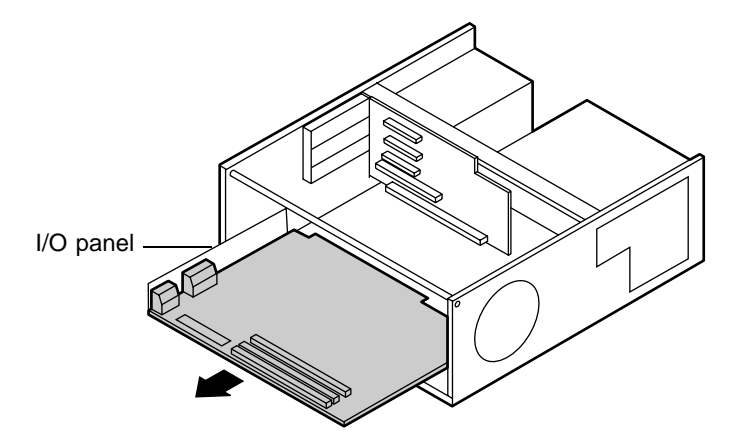

**8** If the system board is being replaced, remove the rails from the bottom of the board and place the board in a static-free container.

#### **To install the system board:**

- **1** If installing a new system board, mount the rails (removed in Step 9 above) on the bottom of new board.
- **2** Align the rails located underneath the system board with the guides on the chassis, and slide the system board into the chassis.
- **3** Push in the release lever until it is parallel with the chassis. This will complete the reinstallation and lock the board in place.
- **4** Reconnect peripherals, the modem cord, and the power cord, then turn on the system.

# **Replacing the processor**

The system is compatible with the Intel® Pentium® III 100 and 133 MHz front-side bus (FSB) processors.

The system board will support the following processor/bus configurations:

- 350 MHz through 700 MHz processors with 100 MHz FSB
- 533 MHz, 600 MHz, and faster processors with 133 MHz FSB

**Important** A heat sink must be installed on each Pentium processor.

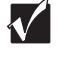

When replacing a processor, order a Pentium processor upgrade kit. The kit includes the Pentium processor, a heat sink, and a disposable electrostatic wrist strap.

#### **To replace the processor:**

- **1** Turn off the system and disconnect the power cord, modem cord (if installed), and all external peripheral devices.
- **2** Open the case (see ["Opening the case" on page 17](#page-23-0)), observing the ["Static](#page-21-0)  [electricity precautions" on page 15.](#page-21-0)
- **3** Disconnect the power supply cable of the processor fan from the CPU fan connector on the system board.
- **4** Place the head of a flat-bladed screwdriver behind the tab on one side of the retention bracket.

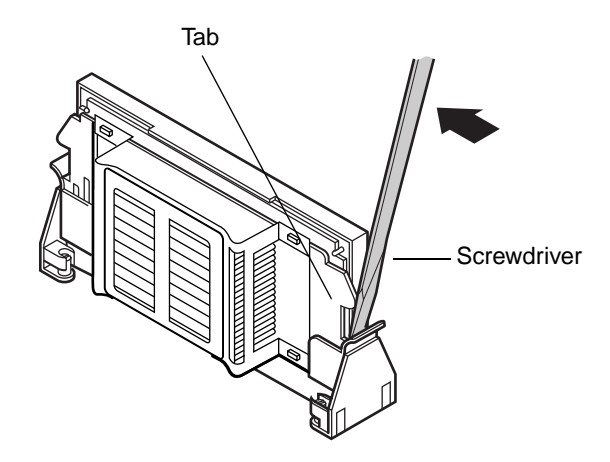

- **5** Push the screwdriver toward the processor. The tab that locks the processor in place opens. Lift up slightly on the side of the processor.
- **6** Repeat the previous two steps for the other side of the processor.
- **7** Pull the processor up and out of the slot.

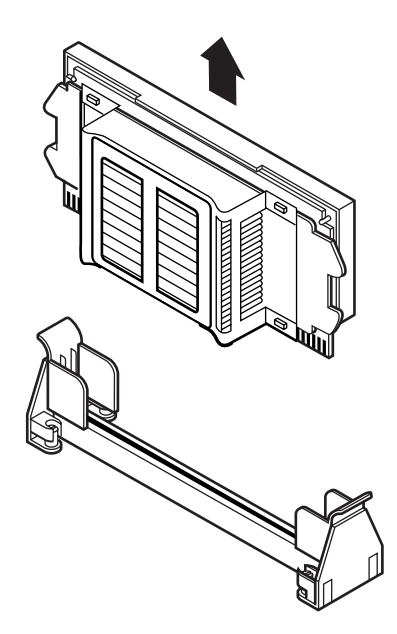

**8** Align the new processor with the processor slot (note that the processor slot is keyed so the processor can only be installed one way) and press firmly to install it.

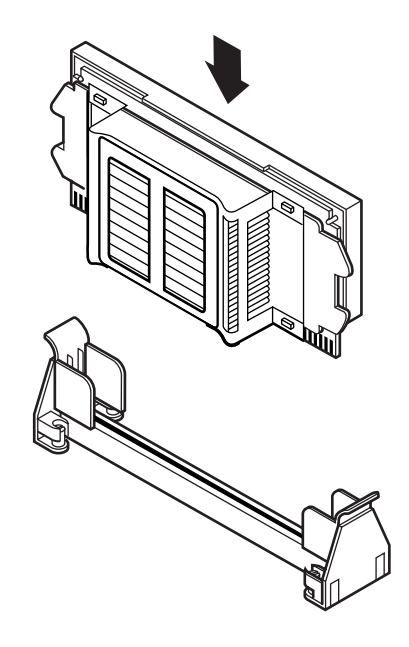

- **9** Close the case (see ["Closing the case" on page 19](#page-25-0).)
- **10** Reconnect the power cord and all other cords you removed, then turn on the system.

# **Adding or replacing memory**

The Rambus Dynamic Random Access Memory (RDRAM) Rambus In-line Memory Modules (RIMMs) supported by your system board conform to the following standards:

■ 64 MB, 128 MB, 256 MB, and 512 MB RIMMs

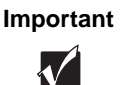

**Important** Do not combine PC600 RIMMS with PC800 RIMMS in the same computer. ECC and non-ECC type RIMMS may be combined; however, if this is done the BIOS will set the memory type as non-ECC.

- Single- or double-sided configurations
- 1 GB maximum system memory

When you are installing RIMMs, keep the following in mind:

- A maximum of 32 *devices*, or actual RDRAM chips on the RIMMs, are allowed in any memory configuration. RIMMs, like other memory modules, consist of a printed circuit card onto which memory devices are mounted. The number of devices on each module may not be readily apparent, since the devices are covered by a metal heat spreader. Refer to the chart below to determine how many devices are on each type of RIMM module and for suggested memory configurations.
- *Continuity Modules* (CRIMMs) are required in all blank memory slots.
- No jumper settings are required for the memory size or type because this information is automatically detected by the BIOS.

At the time this manual was printed, some RIMM module configurations were not available for testing or sale. The following chart is not intended to imply either availability or compatibility. As new RIMM configurations become available, check the Gateway Web site (www.gateway.com) for updated information.

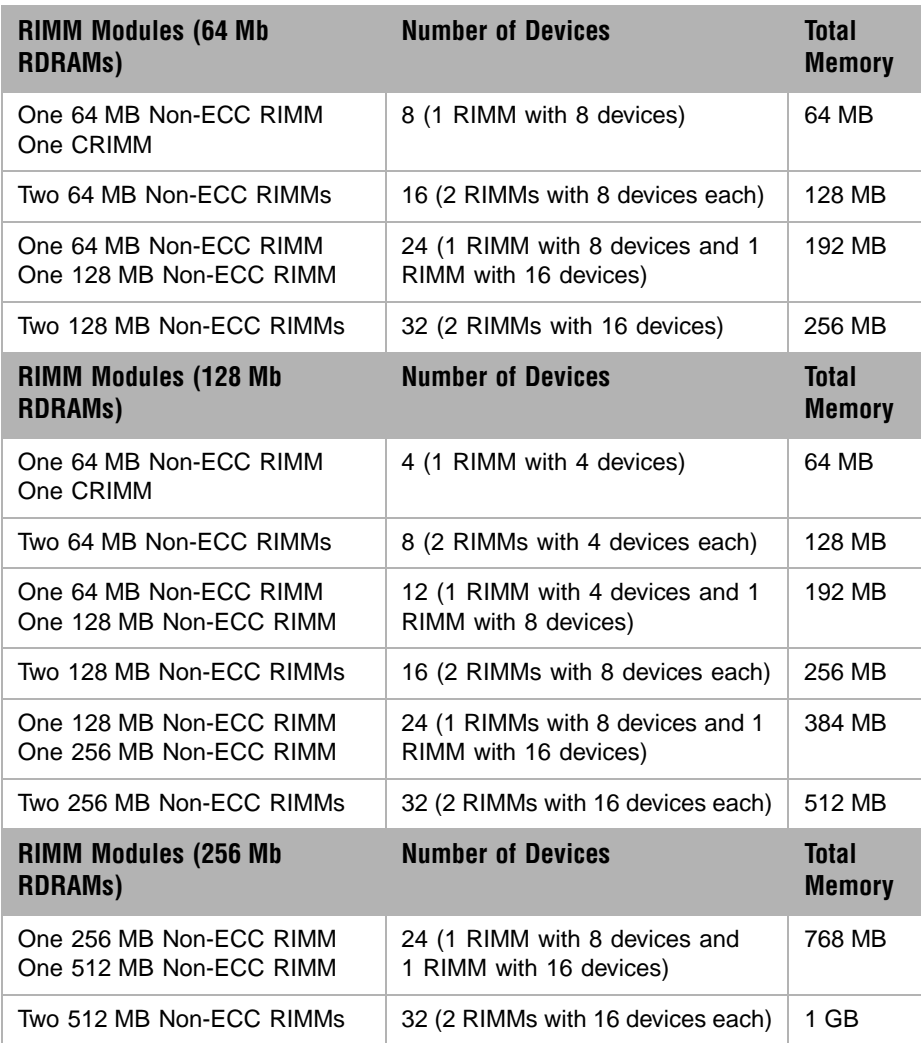

#### $\bigcirc$  To add or remove RIMMs:

- **1** Turn off the system and disconnect the power cord, modem cord (if installed), and all external peripheral devices.
- **2** Open the case (see ["Opening the case" on page 17](#page-23-0)), observing the ["Static](#page-21-0)  [electricity precautions" on page 15.](#page-21-0)

**3** If you are adding a RIMM, pull open the socket clamps on each side of the RIMM socket, and remove the CRIMM.

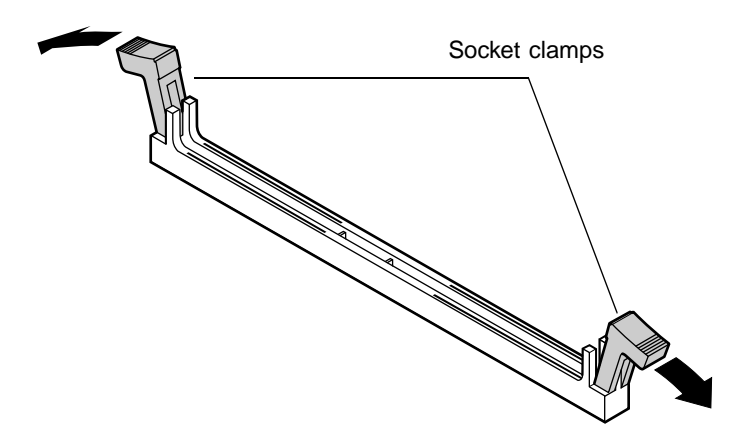

**4** If you are replacing a RIMM, pull open the socket clamps on each side of the RIMM socket, then lift the RIMM out of the socket.

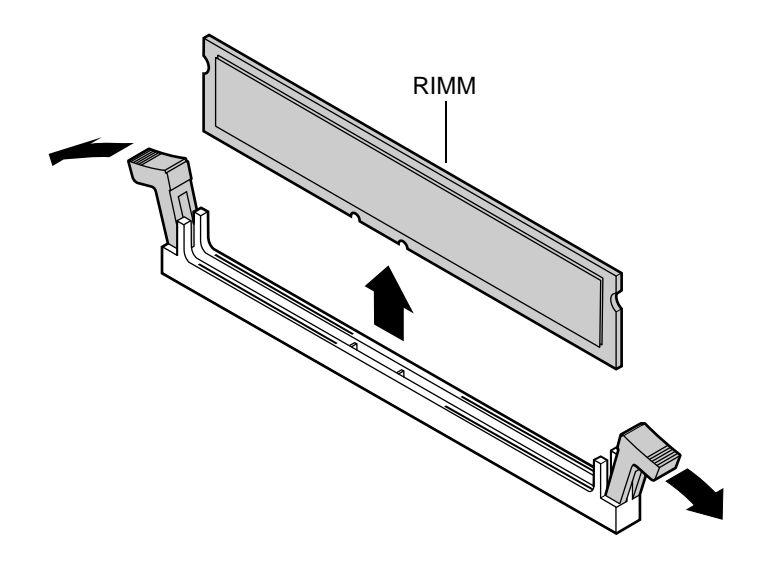

**5** Store the RIMM in a static-free container.

**6** Insert the new RIMM into the socket and align the two notches in the RIMM with the two notches in the RIMM socket.

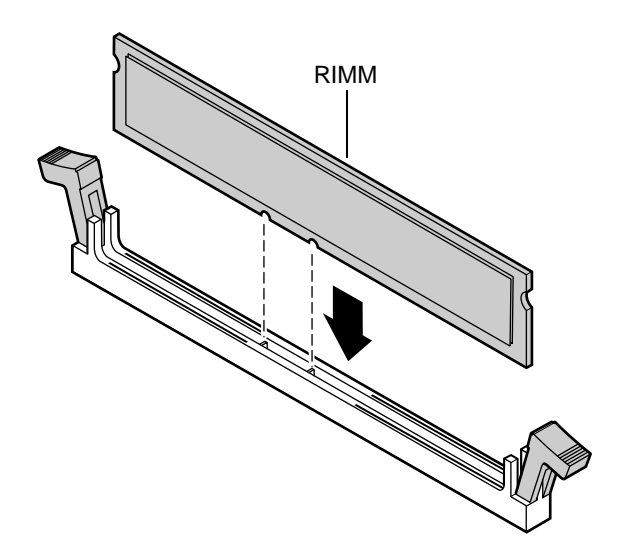

- **7** Gently press the RIMM into the socket until it is firmly seated. Inserting the RIMM automatically locks each of the socket clamps on each end of the RIMM.
- **8** Close the case (see ["Closing the case" on page 19](#page-25-0).)
- **9** Reconnect peripherals, the modem cord and the power cord, then turn on the system.

# **Adding an expansion card**

The E-4400 desktop computer has three expansion slots on the riser card for PCI cards.

#### **To add a PCI expansion card:**

- **1** Set any jumpers and switches on the card, if required in the card instructions.
- **2** Turn off the computer, disconnect the power cord, modem cord (if installed), and all external peripheral devices.
- **3** Open the case (see ["Opening the case" on page 17](#page-23-0)), observing the ["Static](#page-21-0)  [electricity precautions" on page 15.](#page-21-0)
- **4** Remove the slot cover bracket by pressing downward and outward on the tab.

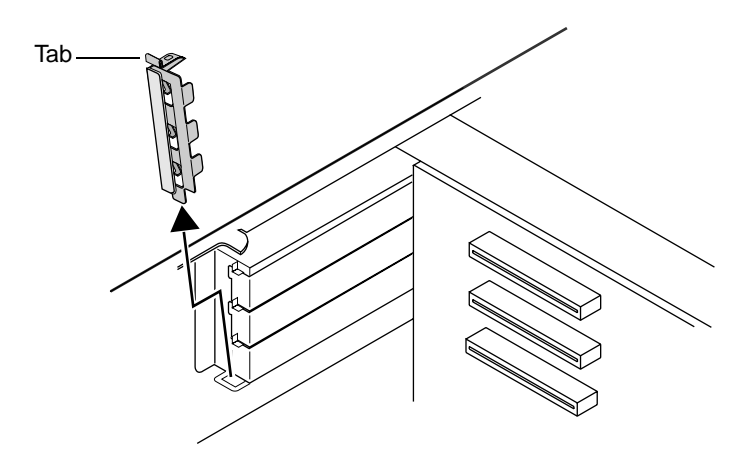

- **5** Locate an available slot and remove the slot cover by releasing the lock tab. Save the cover for reinstallation if you need to remove the card. (You can use a blunt tool such as a flat-bladed screwdriver if the tab does not release with finger pressure.) Either apply inward pressure to the middle of the slot cover or use a flat-bladed screwdriver and insert it into the tab hole.
- **6** Insert the edge of the expansion card into the slot on the riser card and press firmly to seat the card.

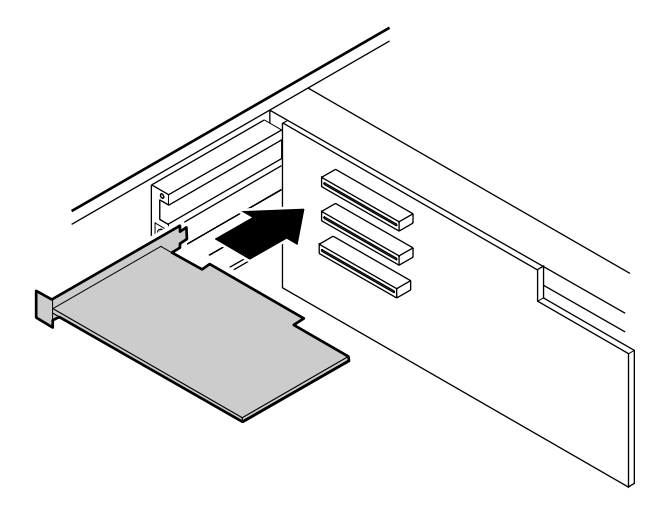

- **7** After seating the card firmly, replace the slot cover bracket.
- **8** Connect any cables to the card (see card documentation for proper jumper settings and cable orientation)
- **9** Close the case (see ["Closing the case" on page 19](#page-25-0).)
- **10** Reconnect peripherals, the modem cord, and the power cord, and turn on the system.

You may need to reconfigure your system after installing some expansion cards. You may also need to install software that came with the card. Check the card documentation for additional information.

# **Replacing the battery**

The battery provides power for the system real-time clock and CMOS memory, which holds the system configuration information.

If your battery is failing you may notice your system clock slowing down and giving you the incorrect time. If so, open the BIOS Setup utility and write down all the values in the setup utility screens before replacing the battery. Replacing the battery resets the BIOS Setup utility to its default values.

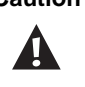

**Caution** There is a danger of explosion if the battery is incorrectly replaced. Replace the battery only with the same or equivalent type recommended by the manufacturer. Dispose of used batteries according to the manufacturer's instructions.

#### **To replace the battery**

- **1** Restart the computer and start the BIOS Setup utility program by pressing F1 when you are prompted to do so.
- **2** Write down the CMOS values from the Main BIOS Setup utility screens so you can reenter them after you replace the battery. For more information about the BIOS Setup utility program, see [page 47.](#page-53-0)
- **3** Turn off the computer, disconnect the power cord, modem cord (if installed), and all external peripheral devices.
- **4** Open the case (see ["Opening the case" on page 17](#page-23-0)), observing the ["Static](#page-21-0)  [electricity precautions" on page 15.](#page-21-0)
- **5** Remove the system board (see ["Removing the system board" on page 31](#page-37-0))
- **6** Locate the battery on the system board (see ["System board" on page 5](#page-11-0).) The battery is circular and has the positive pole mark  $(+)$  on the top.

**7** Using a small flat-bladed screwdriver, carefully remove the battery from its socket on the system board.

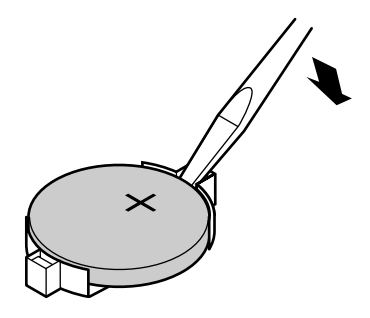

- **8** Press the new battery in the socket with the positive pole up. Make sure you have pressed the battery down far enough for it to contact the base of the socket.
- **9** Close the case (see ["Closing the case" on page 19](#page-25-0).)
- **10** Reconnect peripherals, the modem cord, and the power cord, and turn on the system.
- **11** Enter the BIOS Setup utility program and verify that the system configuration is correct using the data you recorded in Step 2.

If the CMOS data is not correct, change the information in the BIOS Setup utility screens as necessary.

### **Troubleshooting the battery installation**

If you have problems after installing the new battery, try each of the items listed below, replacing the cover if removed, and restarting the computer after each try.

- Turn off the computer and make sure that all exterior cables are attached and secured to the correct connectors.
- Make sure that all power switches are on. If the computer is plugged into a power strip or surge protector, make sure it is turned on also.
- Enter the BIOS Setup utility program and compare the settings on the screen with your notes or the system hardware manuals. Correct any discrepancies.
- Turn off the computer, remove the cover, and verify that all cables inside the case are attached securely. Also, make sure that the colored cable edges are aligned correctly and that the connectors did not miss any pins. Disconnect and reconnect the cables, then replace the cover carefully, so as not to disturb any cables.
- Turn off the computer, remove the cover and, if you have the proper test equipment, verify that the new battery has power. (Although highly unlikely, your new battery could be defective.)

When everything works properly, close the case (see ["Closing the case" on](#page-25-0)  [page 19\)](#page-25-0), reconnect the modem and power cords, and turn on the computer.

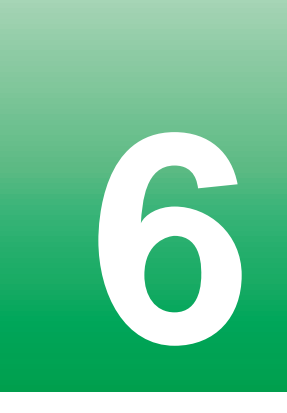

# <span id="page-53-0"></span>**6 Using the BIOS Setup Utility**

## **About the BIOS Setup utility**

The computer's BIOS has a built-in setup utility that lets you configure several basic system characteristics. The settings are stored in battery-backed RAM and are retained even when the power is off.

Enter the BIOS Setup utility by restarting the computer, then pressing F1 when prompted during the startup process. The Main BIOS Setup utility screen, which may not look like the screen shown below, opens.

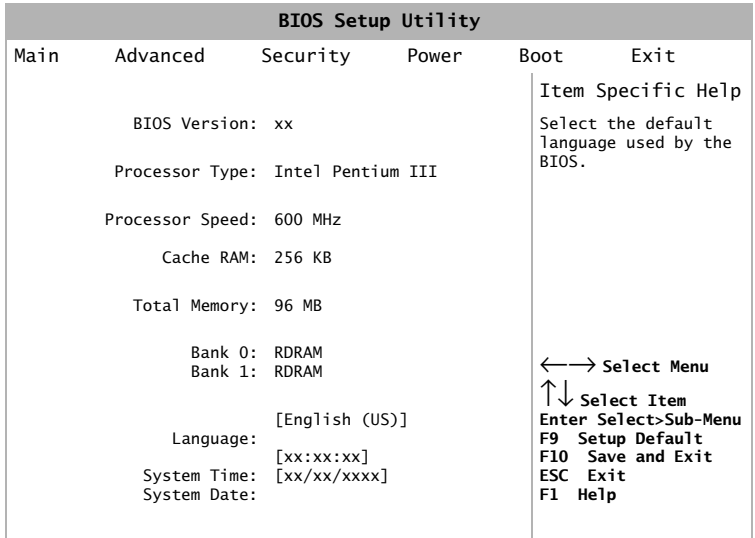

About the BIOS Setup utility **47**

As you select items on the Main menu, or in submenus, you will see specific information related to the current selection in the Item Specific Help box. Refer to the Help box for information about the menu options.

The command bar shows the keystrokes necessary to access help, navigate through the menus, and perform other functions.

- F1 opens the **Help** screen, providing general help for using the BIOS Setup utility.
- The  $\uparrow$  (up arrow) and  $\downarrow$  (down arrow) keys select items in the menu.
- The  $\leftarrow$  (left arrow) and  $\rightarrow$  (right arrow) keys move you between the menus.
- ENTER either moves you to a submenu screen when a selected item is preceded by > or activates a selected field.
- Esc closes the screen you are in and returns you to the previous screen or exits you from the BIOS Setup utility.
- F9 opens a screen that lets you return all values to their default settings.
- F10 opens a screen that lets you save all parameters, then exit the BIOS Setup utility.

The main screen has the following menu selections at the top of the screen:

- **Main** gives you access to basic information and settings related to your system hardware and configuration.
- **Advanced** gives you access to information and settings for system resources, hardware, and system configuration.
- **Security** gives you access to settings related to system access passwords.
- **Power** gives you access to information and settings for power management features.
- **Boot** gives you access to information and settings for boot features and boot sequences.
- **Exit** gives you access to options for exiting the BIOS Setup utility.

Refer to the Help box on the right side of the BIOS Setup screens for information about menu items.

# **Updating the BIOS**

If you need a new version of the BIOS, you can download the BIOS update from technical support on the Gateway Web site (www.gateway.com) and install the new version from a diskette.

To update the BIOS you need to perform the following tasks in sequence:

- Create a bootable diskette
- Note the current BIOS settings
- Create the BIOS update diskette
- Update the BIOS
- Restore the BIOS settings

#### **To create a bootable diskette:**

- **1** Enter DOS and type the following at the DOS prompt: **format a: /s**
- **2** Put a blank diskette in the diskette drive, then press ENTER.
- **3** Follow the instructions on the screen.

#### **To note the current BIOS settings:**

- **1** Remove the bootable diskette and restart your computer.
- **2** Enter BIOS Setup by pressing F1 when prompted during startup.
- **3** Write down the settings for each of the fields. (At the end of the BIOS update process, you will reset the fields back to the values you recorded.)
- **4** Exit the BIOS Setup utility.

#### **To create the BIOS update diskette:**

- **1** Log on to the Internet.
- **2** Download the correct BIOS file from the technical support area of www.gateway.com.
- **3** Decompress the contents of the BIOS file you downloaded and copy the contents onto the bootable diskette.

#### **To update the BIOS:**

- **1** Place the bootable diskette containing the BIOS files into drive A: then restart the computer. The BIOS Setup utility starts.
- **2** Press ENTER. The **Main** menu opens.
- **3** Select **Update Flash Memory From a File**, then press ENTER.
- **4** Select **Update System BIOS**.
- **5** Press TAB to select the file name, then press ENTER. The computer warns you that the BIOS is about to be changed and asks you to confirm the BIOS version.
- **6** Press ENTER. The BIOS files are loaded.
- **7** Once the BIOS files have been loaded, remove the diskette from drive A: and press ENTER when prompted to restart the computer.
- **8** As the computer starts up, verify that the number of the BIOS version reported on the screen is the number of the new BIOS you downloaded from the Internet.

#### **To restore the BIOS settings:**

- **1** Enter BIOS Setup by pressing F1 when prompted during startup.
- **2** Once in BIOS Setup, press F9 to load the BIOS Setup utility default settings.
- **3** Select any BIOS fields you want to change by using the ↑ (up arrow) and  $\downarrow$  (down arrow) keys. Press ENTER, then reenter the values you wrote down at the beginning of this process.

# **Setting the system board jumpers**

The J5K1 configuration jumper on the system board lets you clear passwords and recover the BIOS. (See the figure on [page 5](#page-11-0) for the location of the jumper.) The table below shows the settings required to perform those tasks. Make sure you turn off the computer and unplug the power cord before moving the jumper.

**Caution** Moving the jumper while the computer's power is on can

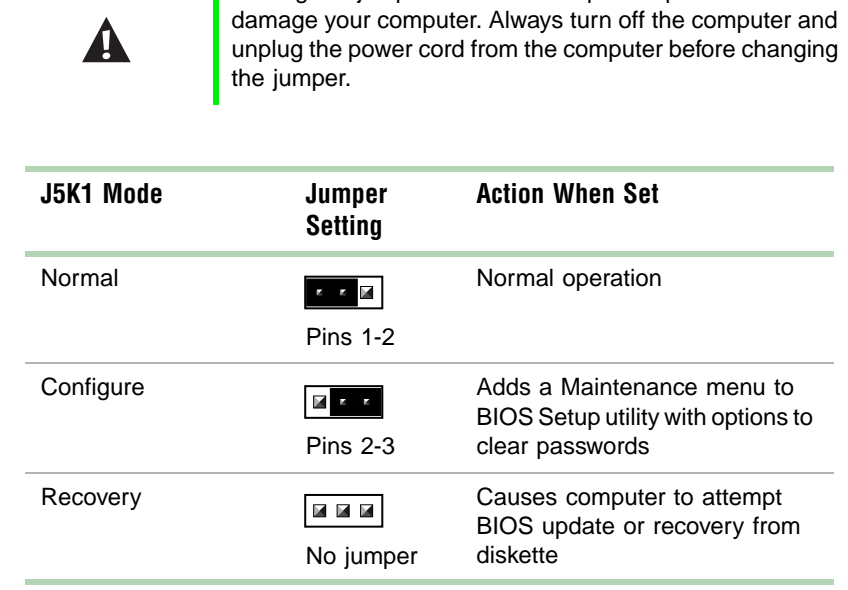

### **Recovery mode**

If you are trying to update the BIOS and have a problem such as a power outage, the update may not be successful. You can then attempt to recover the BIOS by setting the J5K1 jumper.

When you are attempting to recover the BIOS, no image appears on your monitor.

#### **To recover the BIOS:**

- **1** Turn off the system and disconnect the power cord, modem cord (if installed), and all external peripheral devices.
- **2** Open the case (see ["Opening the case" on page 17](#page-23-0)), observing the ["Static](#page-21-0)  [electricity precautions" on page 15.](#page-21-0)
- **3** Remove the jumper from the J5K1 (see ["System board" on page 5\)](#page-11-0) and set it aside. You will need it in a later step.
- **4** Close the case (see ["Closing the case" on page 19](#page-25-0)), then reconnect the power cords.
- **5** Place the bootable diskette containing the BIOS files into drive A:, then turn on the computer.

At the start of the BIOS recovery process, the computer beeps once. The recovery process may take a few minutes.

**6** When you hear two beeps, the BIOS has been successfully recovered. Remove the diskette from drive A:, turn off the computer, and disconnect the power cord.

If you do not hear two beeps, the BIOS recovery was not successful. See the troubleshooting section at the end of this procedure for further information.

- **7** Open the case again (see ["Opening the case" on page 17\)](#page-23-0), observing the ["Static electricity precautions" on page 15.](#page-21-0)
- **8** Place the jumper back on pins 1-2 on the J5K1 jumper.
- **9** Close the case (see ["Closing the case" on page 19](#page-25-0)), then reconnect the power cords, and turn on the computer.
- **10** Enter BIOS Setup utility by pressing F1 when prompted during startup. Once in BIOS Setup utility, press F9. The default settings for the BIOS Setup utility are loaded.
- **11** Select a BIOS field that you want to change by using the  $\uparrow$  (up arrow) and  $\downarrow$  (down arrow) keys. Press ENTER, then reenter the values you wrote down at the beginning of the BIOS update process.

**Troubleshooting:** If the BIOS recovery was unsuccessful the computer will beep continuously or will not beep at all. If the computer beeps continuously, make sure all the BIOS files you downloaded are on your diskette. If the computer does not beep at all and the diskette drive light stays on, make sure your BIOS update diskette is a bootable diskette. If you continue to have problems, contact Client Care or your system administrator.

#### **54** Using the BIOS Setup Utility

# **7 Managing Your System**

### **Protecting against power source problems**

Surge suppressors, line conditioners, and uninterruptible power supplies (UPS) can help protect your system against power source problems.

### **Surge suppressors**

During a power surge, the voltage level of electricity coming into your system can increase far above normal for a few milliseconds. Data may be lost or the system may be damaged. To protect against power surges, use a surge suppressor. The surge suppressor absorbs voltage surges and prevents them from reaching your system.

You plug a surge suppressor into an electrical outlet, then you connect your computer, monitor, and other devices to it instead of directly to the outlet.

If you have a modem, make sure your surge suppressor has jacks for the telephone and modem cables. Power surges can pass through telephone wires as well as electrical wires.

When purchasing a surge suppressor:

- Make sure the surge suppressor meets the appropriate product safety certification for your location, such as Underwriters Laboratories (UL) or Conformite European (CE).
- Check the maximum amount of voltage the suppressor allows to pass through the line. The lower the voltage that the suppressor allows to pass through, the better the protection for your system.
- Check the energy absorption, or *dissipation*, rating. The higher the energy absorption rating, the better the protection for your system.
- Check for line-conditioner capabilities. A line conditioner smooths out some of the normal line noise (small voltage fluctuations) of an electrical supply.

### **Line conditioners**

A line conditioner protects your system from the small daily fluctuations in voltage from an electrical supply. Most systems can handle this variation, or *line noise,* without problems. However, some electrical sources include more line noise than normal. Line noise can also be a problem if your system is located near, or shares a circuit with, a device that causes electromagnetic interference, such as a television or a motor.

Some surge suppressors and uninterruptible power supplies include simple line-conditioning capabilities.

### **Uninterruptible power supplies**

You may lose data during a total power failure. A standby Uninterruptible Power Supply (UPS) uses a battery to keep your system running during a power failure. The UPS lets you shut down your system normally, but cannot run the system for an extended time.

If you purchase a standby UPS, make sure the UPS includes surge suppression and line-conditioning features.

# **Maintaining and managing your hard drive**

Regular maintenance can keep your hard drive operating efficiently, and good file management can keep your system free of unwanted files while making important files secure and easier to find.

### **Hard drive maintenance utilities**

By regularly using the following utilities, you can help maintain the performance of your hard drive:

- ScanDisk (Windows 98)
- Check Disk (Windows NT)
- Disk Defragmenter (Windows 98)

#### **Using ScanDisk in Windows 98**

*Bad sectors* are parts of a hard drive or diskette that will not hold data. A *lost allocation unit* is a group of sectors that has lost its place in the table that the operating system uses to locate files. ScanDisk checks the hard drive for bad sectors or lost allocation units and lets you fix them.

Use ScanDisk from once a week to once a month, depending on how often you use your system. Also use ScanDisk if you have any hard drive problems.

#### **To use ScanDisk:**

- **1** Double-click the **My Computer** icon on the desktop. The My Computer window opens.
- **2** Click the drive you want to check.
- **3** Select **File**, then **Properties**. The drive's properties window opens.
- **4** Click the **Tools** tab.
- **5** At **Error-checking status**, click **Check Now**. The ScanDisk window opens.
- **6** Select the options you want for checking the drive.

If you want ScanDisk to check more than one drive, press and hold SHIFT, then click on the additional drives in the list of drives to check.

- **7** Click **Start.** ScanDisk checks the drive for errors.
- **8** Follow any instructions on screen for completing the scan.

#### **Using Check Disk in Windows NT**

*Bad sectors* are parts of a hard drive or diskette that will not hold data. A lost *allocation unit* is a group of sectors that has lost its place in the table that the operating system uses to locate files. Check Disk checks the hard drive for bad sectors or lost allocation units and lets you fix them.

Use Check Disk from once a week to once a month, depending on how often you use your system. Also use Check Disk if you have any hard drive problems.

#### **To use Check Disk:**

- **1** Double-click the **My Computer** icon on the desktop. The My Computer window opens.
- **2** Click the drive you want to check.
- **3** Select **File**, then **Properties**. The drive's properties window opens.
- **4** Click the **Tools** tab.
- **5** At **Error-checking**, click **Check Now**. The Check Disk window opens.
- **6** Select the options you want for checking the drive. Check **Scan for and attempt recovery of bad sectors** to scan the entire hard drive.
- **7** Click **Start**. Check Disk checks the drive for errors.
- **8** Follow any instructions on screen for completing the scan.

#### **Using Disk Defragmenter in Windows 98**

When working with files, Windows may divide the files into pieces and store the pieces at different places on the hard drive. This division of files, called *fragmentation*, is normal. However, to access a file, the hard drive must search for the pieces of the file and put the file back together, which can slow down your system.

Disk Defragmenter brings all the separate pieces back together. Defragment your computer frequently to improve system performance.

Log off network connections before starting Disk Defragmenter, or network communication may stop the defragmentation process and restart it at the beginning. Also, do not use your keyboard or mouse during the defragmentation process or the process may stop and restart at the beginning.

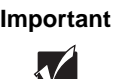

**Important** A disk defragmentation utility does not ship with Windows NT, but you can purchase one. If you purchase a defragmentation program, make sure it can defragment the NT File System (NTFS).

#### **To use Disk Defragmenter:**

- **1** Double-click the **My Computer** icon on the desktop. The My Computer window opens.
- **2** Click the drive you want to check.
- **3** Select **File**, then **Properties**. The drive's properties window opens.
- **4** Click the **Tools** tab.
- **5** At **Defragmentation status**, click **Defragment Now**. The defragmentation process begins. If your drive has a high percentage of fragmentation, it may take a half-hour or longer to defragment it, depending upon the size of the hard drive.

### **Hard drive management practices**

By deleting unneeded files from your hard drive and managing the space that is automatically allocated for saving certain files, you can help maintain the performance of the hard drive.

#### **Checking hard drive space**

In Windows, you can see a chart of the available hard drive space.

#### **To check hard drive space:**

- **1** Double-click on the **My Computer** icon on the desktop. The My Computer window opens.
- **2** Click the drive you want to check.
- **3** Select **File**, then **Properties**. The drive's properties window opens. The **General** tab shows you the available and used space on the drive.

Maintaining and managing your hard drive **59**

#### **Backing up files**

Regularly backing up your files protects you from losing data and lets you keep fewer files on your hard drive. Back up old files to a large capacity disk drive or tape drive and delete the files from your hard drive. You can use the software that came with your tape backup drive or your large capacity disk drive to back up the files.

You can also back up files by running the Backup utility that came with your operating system. In Windows 98, Backup copies files to diskettes or a tape drive. In Windows NT, Backup copies files to a tape drive.

#### **To run Backup in Windows 98:**

- **1** Click **Start**, then select **Programs**, **Accessories**, **System Tools**, then **Backup**.
- **2** Follow the instructions on the screen.

#### **To run Backup in Windows NT:**

- **1** Click **Start**, then **Programs**, **Administrative Tools**, then **Backup**.
- **2** Follow the instructions on the screen.

#### **Deleting unneeded files**

By deleting unneeded files from the hard drive, you free up space on the hard drive and help improve hard-drive performance. The following sections give you some simple ways to delete unneeded files.

#### **Deleting Windows temporary files**

During normal operation, Windows constantly creates new temporary (temp) files. You can safely delete all but the most recent temp files.

#### **To delete temp files:**

- **1** Open Explorer, select **Tools**, **Find**, then **Files and Folders**.
- **2** At **Named**, type **\*.tmp**
- **3** In the **Look in** drop-down list, select your drive letter.
- **4** Click **Find Now**. The list of temp files is generated.
- **5** Click **Modified** above the list. To see the **Modified** button, you may need to maximize the Find window. The list is sorted by date.
- **6** Highlight all the files in the list except those with today's date.
- **7** Press DELETE.

#### **Deleting temporary Internet files**

As you visit Web sites, your browser stores temporary Internet files on your hard drive in a *memory cache* and a *disk cache.* Files in the memory cache are removed when you turn off your computer. Files are saved in the disk cache until the space designated for the cache is full. See your browser's Help files for instructions on emptying the disk cache.

You can save space on the hard drive by decreasing the size of the Internet file disk cache. See your browser's Help files for instructions.

#### **Emptying the Recycle Bin**

When you delete a file from your hard drive in Windows, it is not immediately removed from the hard drive. Instead, the file is moved into the Recycle Bin. Because files are stored in the Recycle Bin and not deleted from the hard drive immediately, you can retrieve a file that you accidentally delete from the hard drive.

To delete all the files from the Recycle Bin, right-click the **Recycle Bin** icon on the desktop, then select **Empty Recycle Bin**.

You can save space on the hard drive by decreasing the size of the Recycle Bin.

#### **To decrease the size of the Recycle Bin:**

- **1** Right-click the **Recycle Bin** icon on the desktop.
- **2** Select **Properties**. The Recycle Bin Properties window opens.
- **3** At the Global tab, select either **Configure drives independently** or **Use one setting for all drives**.
- **4** If you are configuring drives independently, click the tab for the drive you want to configure.
- **5** Move the slider to set the size of the Recycle Bin. 5% is a good initial setting.
- **6** Click **OK**.

# **System integrity**

# $\boldsymbol{\nabla}$

**Important** To protect your system against electrical problems and physical hazards such as heat, moisture, and dust. Also, to protect it against less obvious hazards such as viruses and hardware overloads.

### **Protecting against viruses**

A *virus* is a program written with malicious intent for the purpose of creating havoc in a computer system.

Viruses spread through executable files, document macros, or boot sectors. Diskettes used in a contaminated computer can get a virus and transfer the virus when used in another computer. A virus can also spread through files downloaded from bulletin boards or the Internet.

Some viruses may only cause your system to beep or display messages or images on the screen. Other viruses are highly destructive, and corrupt or erase the contents of your files or diskettes. To be safe, never assume any virus is harmless. Always protect your system against viruses.

To protect your system against viruses:

- Use Norton's<sup>®</sup> AntiVirus to scan your computer regularly. Make sure to update Norton's® AntiVirus periodically to keep up with new viruses.
- Make backup copies of all files and write-protect the diskettes. A virus cannot infect a write-protected diskette.
- Obtain all software from reputable sources and always scan new software for any viruses before installing it.
- Be cautious about files you receive in e-mail or download from a network or the Internet. If you download a file, use your virus checking software to scan the directory on your computer that contains the downloaded file before you open the file.
- If you have doubts about the source of a Microsoft<sup>®</sup> Word or Excel file. disable the file macros before opening the file. Word and Excel are set by default to warn you if a document you are about to open contains a macro that might have a virus.

#### **To remove a virus:**

- **1** If you suspect your system has been infected with a virus, find and remove the virus immediately using an antivirus program.
- **2** Turn off your computer and leave it off for at least 30 seconds.
- **3** Turn on the computer and rescan for the virus. If the virus is still on your computer, contact your system administrator or Gateway Client Care.

### **Checking system health with LANDesk**

LANDesk<sup>®</sup> Client Manager is a desktop management interface (DMI) that lets you monitor the health of your system components. Through LANDesk, you can view software and hardware properties. You can also set LANDesk to notify you when system resources reach certain levels.

#### **To install LANDesk Client Manager:**

- **1** In the C:\DMI folder on your hard drive, double-click the **Setup** icon to launch the InstallShield<sup>®</sup> wizard.
- **2** Follow the instructions that appear on the screen. If you are prompted for a password during the installation process, type **lowtco**.

LANDesk Client Manager comes with complete electronic documentation and online help. Refer to these documents and the program's Help for more information.

If you need to restore LANDesk from the *System Restoration CD* and are prompted for a password, type **lowtco** and press ENTER.

# **System Recovery**

Take advanced precautions that will allow you to restart your system and recover damaged files in the event that your hard drive is damaged, or your BIOS or system files get corrupted.

### **Creating a startup diskette**

If your computer hard drive is damaged, you may not be able to start the computer from the hard drive. A *startup diskette* is a bootable diskette that lets you start the computer and attempt to fix the problem.

When you set up Windows 98, you are prompted to create a startup diskette. You can also create a startup diskette in Windows 98 at any time.

#### **To create a startup diskette:**

- **1** Click **Start**, then select **Settings**, then **Control Panel**. The Control Panel Window opens.
- **2** Double-click **Add/Remove Programs**. The Add/Remove Program Properties window opens.
- **3** Click the **Startup Disk** tab.
- **4** Insert a diskette into the diskette drive, then click **Create Disk**.
- **5** Follow the directions on the screen.

### **Keeping a record of system configuration**

In Windows 98, you can print a summary of the configuration of your system and the memory allocation. This printed summary can provide information to reset your system configuration properly if the information is lost, or help you troubleshoot your system.

#### **To print a system summary:**

- **1** Right-click the **My Computer** icon on the desktop.
- **2** Select **Properties**. The System Properties window opens.
- **3** Click the **Device Manager** tab.
- **4** Click **Print.**
- **5** In **Report type**, select **All devices and system summary**.
- **6** Press **OK**.

### **Using your System Restoration CD**

The *System Restoration CD* included with your system can be used to:

- Install hardware drivers for Windows 98 and Windows NT
- Reinstall selected software applications, such as LANDesk Client Manager

Instructions for each operating system are provided with the *System Restoration CD*.
# **System power management**

The power-management features supported by your system are described in the following sections.

### **About soft-off**

When you turn off your computer by following the Windows shutdown procedure or pressing the power button, a small amount of power (less than 5 watts) still runs to the wakeup circuitry on the system board. In this *soft-off* state, your computer can still respond to an incoming signal from the modem or to certain LAN commands.

To remove all power from your computer, turn off the computer and unplug the power cord. When you plug the power cord back in, the network connection LEDs may flash and the fan may start before you press the power button. This is normal.

### **Using Standby in Windows 98**

Windows 98 supports two standards of power management, Advanced Power Management (APM) and Advanced Configuration and Power Interface (ACPI).

The Standby mode, available through both APM and ACPI, saves power by spinning down the hard drive, and by reducing or turning off power to the monitor. ACPI lets your system save additional power in Standby by controlling the power usage of individual devices, add-in boards, and hard drives.

When the system is in Standby, it appears to be off. The computer's power LED turns amber and the monitor darkens, indicating that the system has entered Standby. However, some wakeup events can bring the system out of Standby.

**Important** If your system is part of a Novell network, putting your system in Standby disconnects you from your network connection. Reestablish your network connection when you take your system out of Standby.

### **Checking the type of power management on your system**

ACPI is available only if Windows 98 was installed with ACPI enabled. If Windows 98 was not installed with ACPI enabled, APM power management is available.

### **To check the type of power management on your system:**

- **1** Click **Start**, then select **Settings**, then **Control Panel**. The Control Panel window opens.
- **2** Double-click **System**. The System Properties window opens.
- **3** Click the **Device Manager** tab, then double-click **System devices**. The type of power management supported appears at the top of the list under **System devices**.

If you want to enable ACPI in Windows 98, see the Microsoft Web site for instructions.

### **Putting your system into Standby (S1)**

You can put your system into Standby by clicking **Start**, then selecting **Shutdown**, **Standby**, then clicking **OK**. This procedure puts your system into Standby with both APM and ACPI.

If ACPI is enabled on your system, you can also set a timer or press the power button to put your system into Standby.

### **To set the standby timer:**

- **1** Click **Start**, then select **Settings**, then **Control Panel**. The Control Panel window opens.
- **2** Double-click the **Power Management** icon. The Power Management Properties window opens.
- **3** On the **Power Schemes** tab, set the timer. Your system enters Standby when it has been inactive for the amount of time you set.

### $\bigcirc$  To set the computer's power button to put the system into Standby:

- **1** Click **Start**, then select **Settings**, then **Control Panel**. The Control Panel window opens.
- **2** Double-click the **Power Management** icon. The Power Management Properties window opens.
- **3** Click the **Advanced** tab.
- **4** Under **When I press power button on my computer**, select **Standby**.
- **5** Click **OK**.

After you have set the power button to be a standby button, the button functions in this way:

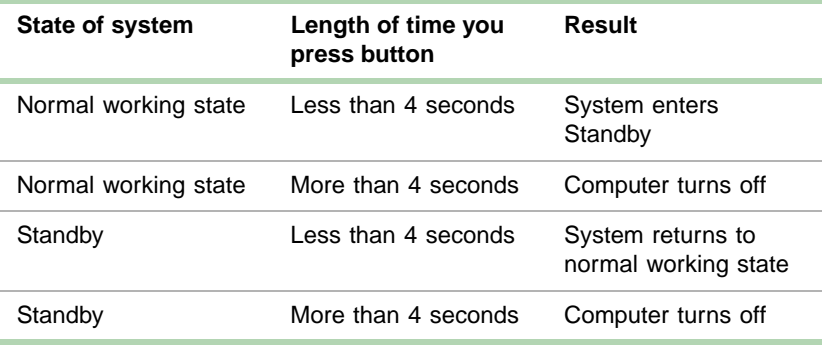

### **Taking your system out of Standby**

Do one of the following to take your system out of Standby:

- Press any key on the keyboard. (A PS/2 or USB keyboard can bring the system out of Standby.)
- If your system uses APM, move the mouse. (A PS/2 or USB mouse can bring the system out of Standby.)
- If you have set the power button to be a Standby button, press the power button for less than 4 seconds.

The power LED turns green, and your system returns to the state it was in before it entered Standby.

### **To reestablish your network connection:**

- **1** Click **Start**, then **Shut Down**.
- **2** Select **Close all programs and log on as a different user**. Selecting this option bypasses the restart process and displays your network logon dialog box.
- **3** Type your password, then click **OK**. Your logon script runs and your network connections are reestablished. See your Windows 98 Help or documentation for more information on using power management.

# **8 Cleaning Your System**

### **Cleaning the mouse**

If the mouse pointer on the screen moves erratically when you move the mouse, the inside of the mouse may be dirty.

### **To clean the mouse:**

- **1** Turn off the computer, then disconnect the mouse cable from the mouse port.
- **2** Turn your mouse upside down and remove the roller ball cover.
- **3** Cup your hand under the mouse and turn your mouse right-side up. The roller ball should drop into your hand. If it does not, gently shake the mouse until the ball drops out of the socket.
- **4** Use adhesive tape to pick up any dust or lint on the surface of the ball. Wipe away dirt or lint inside the ball socket. You can also blow into the socket to remove dirt and lint. Use a cotton swab dipped in isopropyl alcohol to clean the rollers inside the socket.
- **5** Let surfaces dry completely.
- **6** Return the ball to the socket and replace the cover.

# **Cleaning the keyboard**

You should clean the keyboard occasionally to free it of dust and lint particles trapped under the keys. The easiest way to do this is to blow trapped dirt from under the keys using an aerosol can of air with a narrow, straw-like extension.

If you spill liquid on the keyboard, turn off the computer, then disconnect it. Turn the keyboard upside down to let the liquid drain. Let the keyboard dry for a few days before trying to use it again. If the keyboard does not work after it is dry, you may need a new one.

# **Cleaning the monitor screen**

Use a soft cloth and window cleaner to clean the monitor screen. Squirt a little cleaner on the cloth (never directly on the screen), then wipe the screen with the cloth.

### **Cleaning the computer and monitor cases**

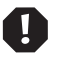

**Warning** When you clean the system, turn off the computer, monitor, and peripherals, then unplug the power cord and modem cord (if installed.) Be careful not to drip liquid into the computer, monitor, and peripherals when cleaning the system.

Always turn off the computer and other peripherals before cleaning any components.

Use a damp, lint-free cloth to clean the computer case, monitor case, keyboard, speakers, and other parts of your system. Avoid abrasive or solvent cleaners because they can damage the finish on your components.

Your computer is cooled by air drawn in through the vents on the chassis and blown out through the power supply exhaust fan. Keep vents on the front and back of the chassis free of dust. With the computer turned off and unplugged, brush the dust away from the vents with a slightly damp cloth. Be careful not to drip any water into the vents. Do not attempt to clean dust from the inside the computer.

# **Troubleshooting 9**

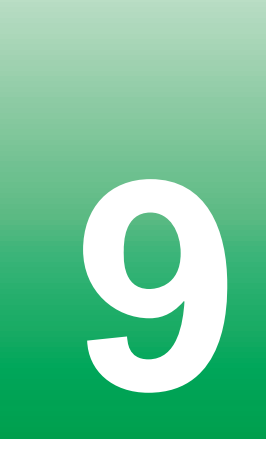

### **Introduction**

If your system does not operate correctly, re-read the instructions for the procedures you have performed. If an error occurs within an application, consult the documentation supplied with the software. This section identifies solutions to some possible problems.

# **Troubleshooting checklist**

Before turning on the system, make sure that:

- The power cord is connected to the AC power-in connector and an AC outlet.
- The AC outlet is supplying power.
- If a power strip is used, it is turned on, then the circuit breaker is set.
- The voltage selection switch on the system power supply reflects the proper voltage.

### **Verifying your configuration**

If your system is not operating correctly, the BIOS may contain an invalid configuration parameter. Enter the BIOS Setup utility program and check your configuration settings.

### **Troubleshooting guidelines**

As you troubleshoot your system, keep the following guidelines in mind:

- Never remove the chassis cover while the computer is turned on.
- Do not attempt to open the monitor. Even if the monitor's power is disconnected, stored energy within the monitor's components can cause bodily injury.
- If a peripheral, such as the keyboard, mouse, drive, or printer does not appear to work, verify that all connections are secure.
- If an error message displays on the screen, write it down, word for word. You may be asked about it when calling Technical Support.
- Only qualified personnel should open the system for maintenance.
- If you feel you are qualified to maintain the system yourself, make sure you are properly grounded before opening the system chassis. Observe the ["Static electricity precautions" on page 15](#page-21-0).

# **CD drive problems**

An audio CD produces no sound

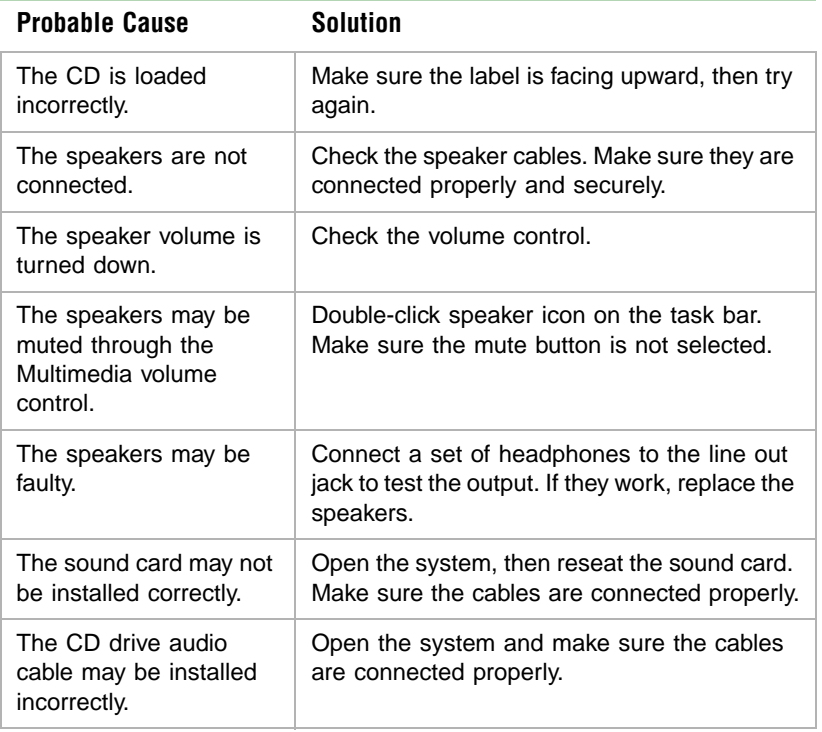

 $\blacktriangledown$ 

**Important** Some systems do not have sound cards because sound capabilities are built into the system board.

<span id="page-79-0"></span>The CD drive is not recognized by the system

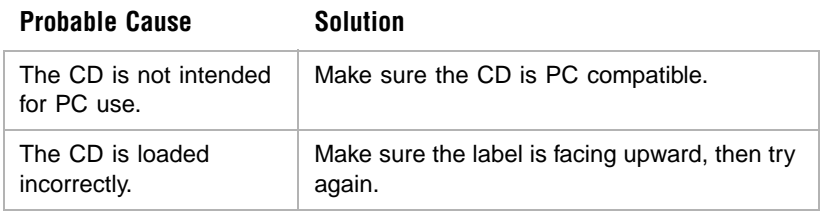

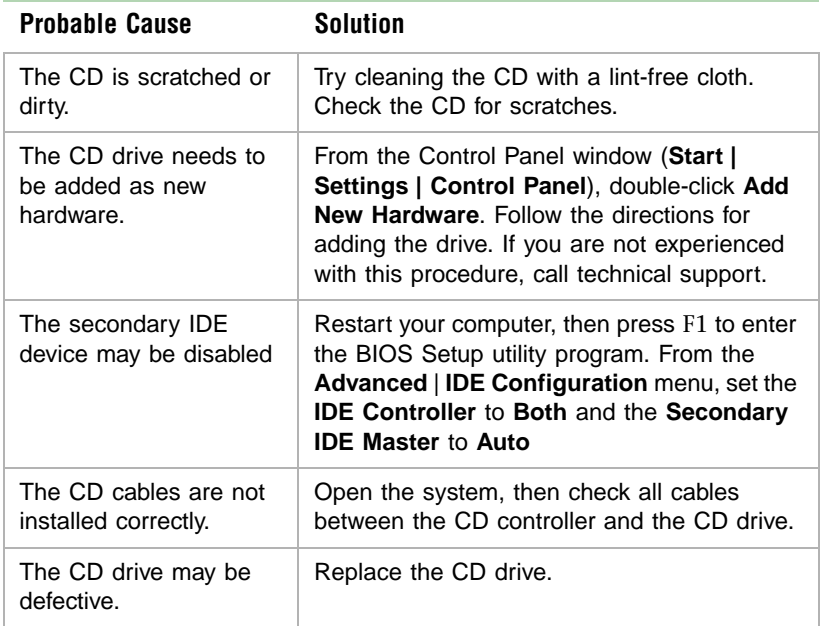

### **Hard drive problems**

<span id="page-81-1"></span>The SCSI drive is not recognized by the system

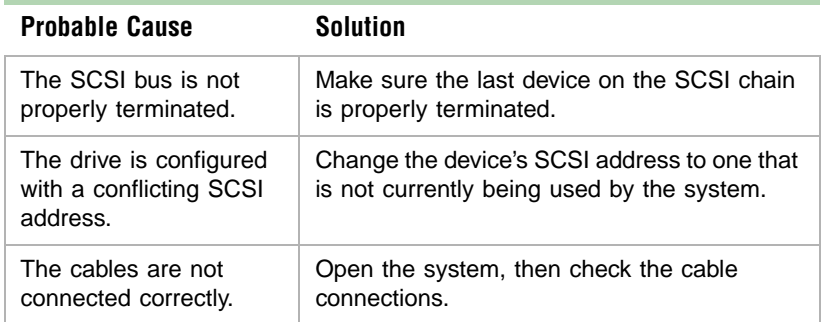

<span id="page-81-0"></span>The IDE drive is not recognized by the system

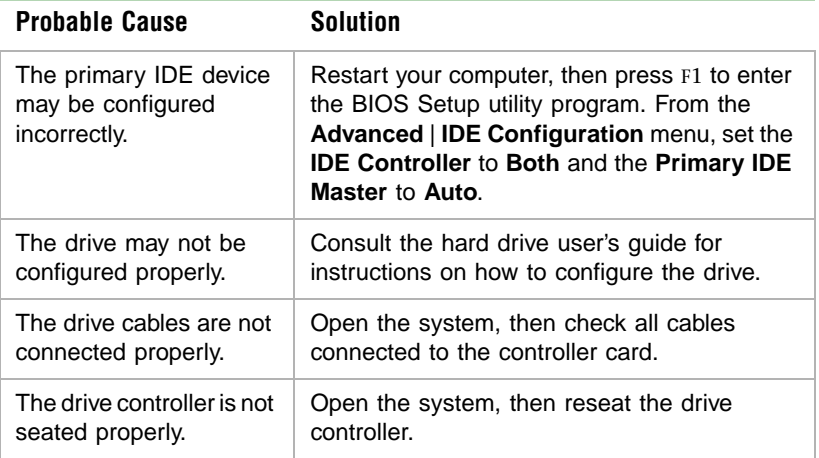

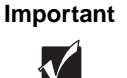

**Important** Some systems do not have IDE controller cards because the IDE controller is built into the system board.

# **Memory/processor problems**

<span id="page-82-0"></span>Memory errors were detected during system start up

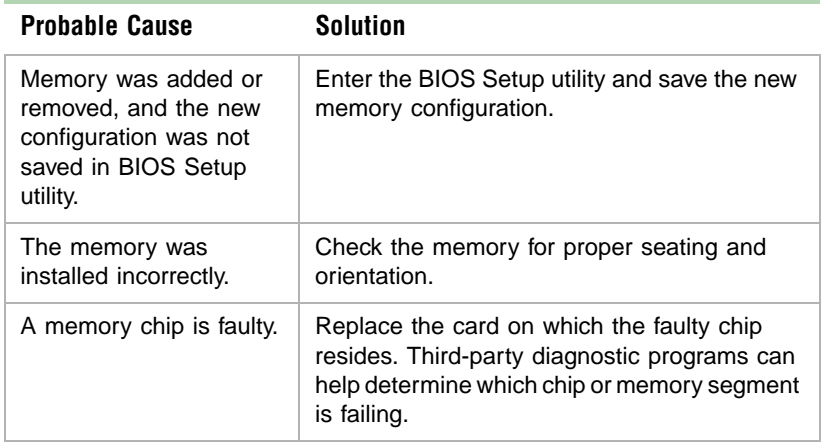

#### A new processor is not recognized by the system

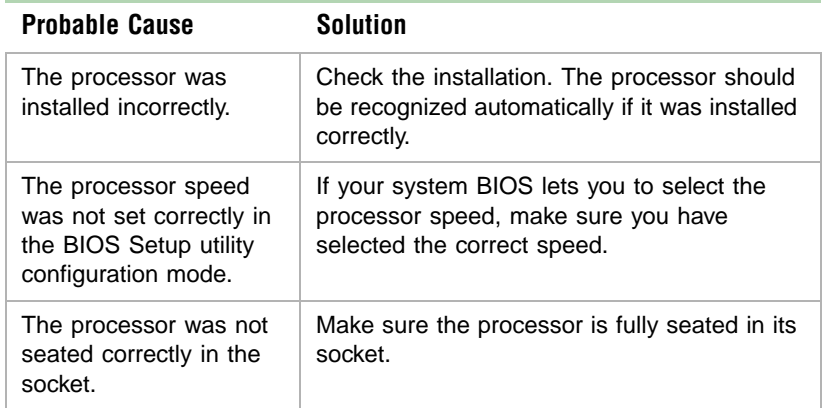

# **Modem problems**

The modem is not recognized by the system

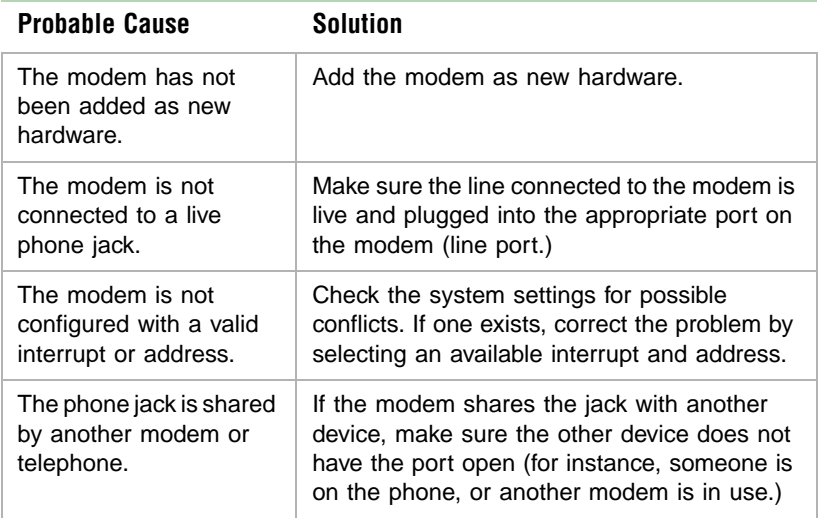

# **Peripheral/adapter problems**

A SCSI device is not recognized by the system

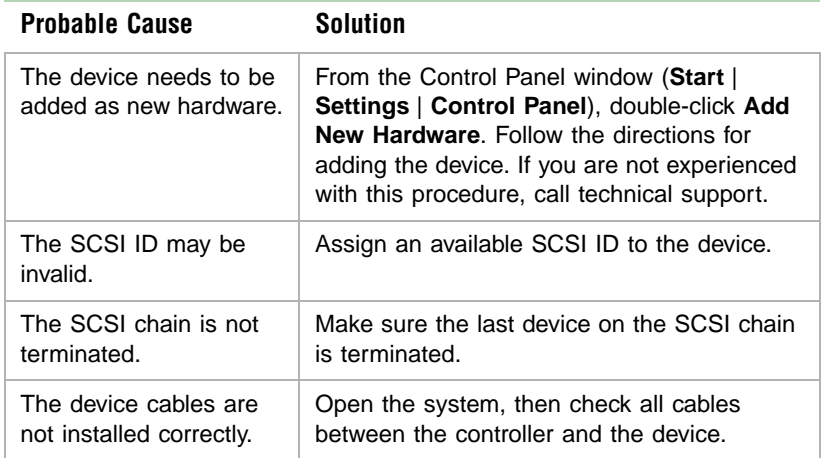

<span id="page-84-0"></span>The diskette drive is not recognized by the system

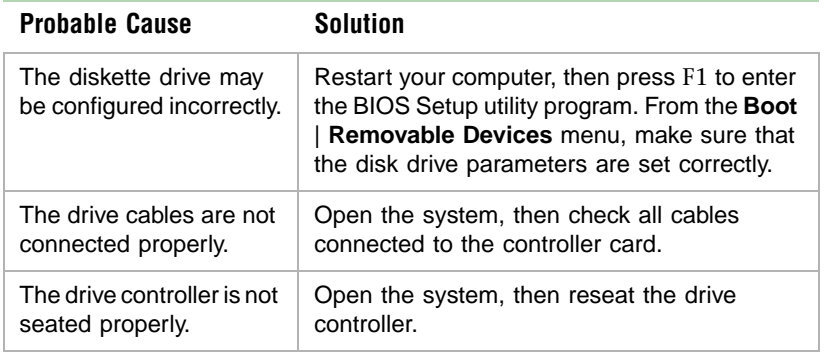

# $\mathcal{N}$

**Important** Some systems do not have a floppy controller card because the floppy controller is built into the system board.

#### The diskette drive will not read, write, or format

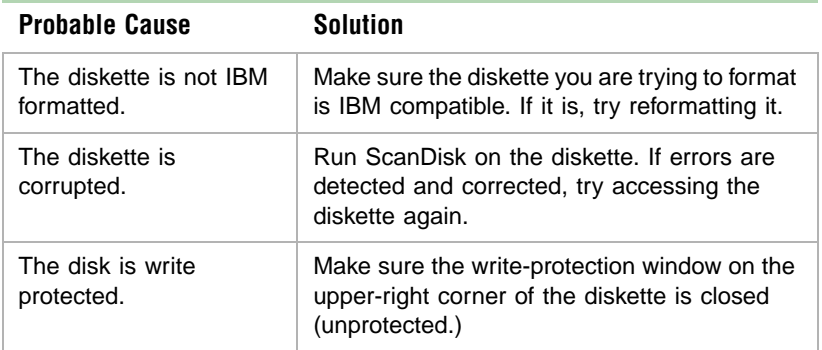

The diskette drive LED illuminates continuously

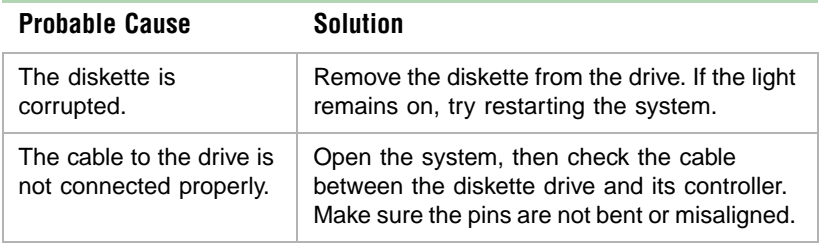

An adapter card is not recognized by the system

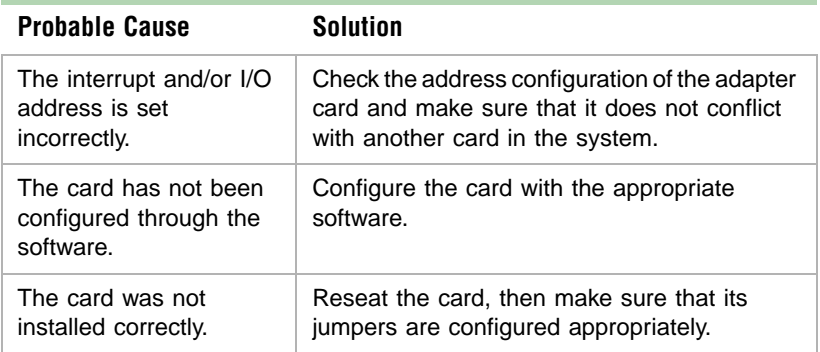

# **Printer problems**

The printer will not turn on

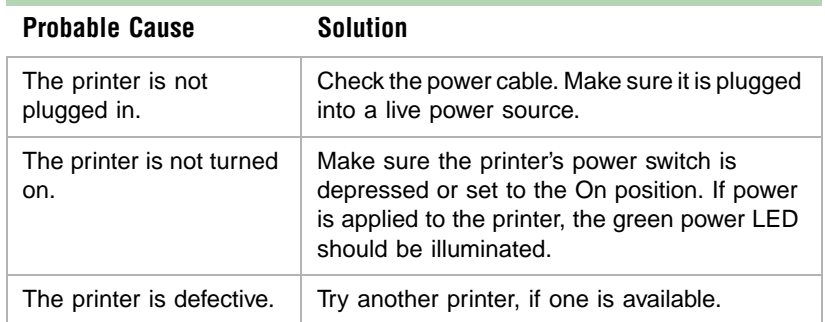

The printer is turned on but will not print

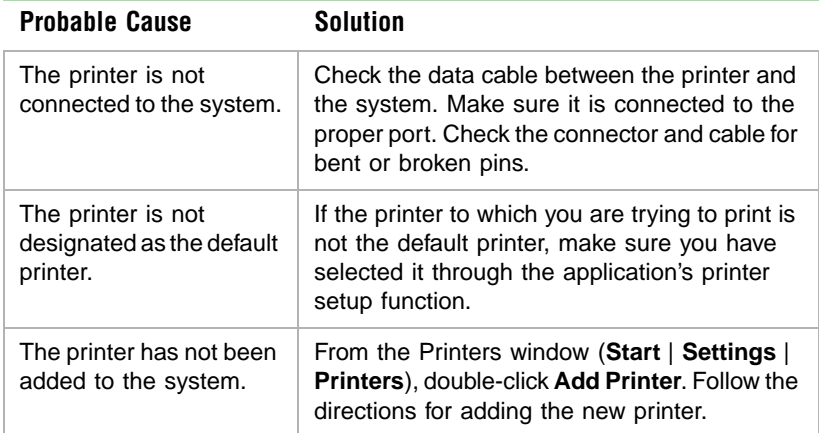

The printer prints garbled text

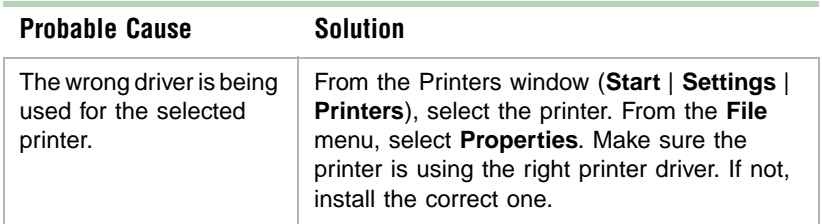

# **System problems**

The system will not start up

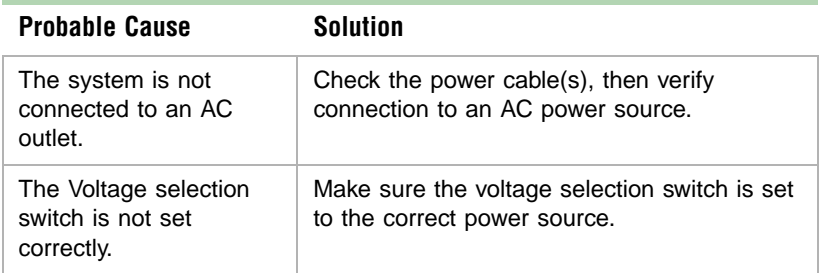

### The system is non-responsive

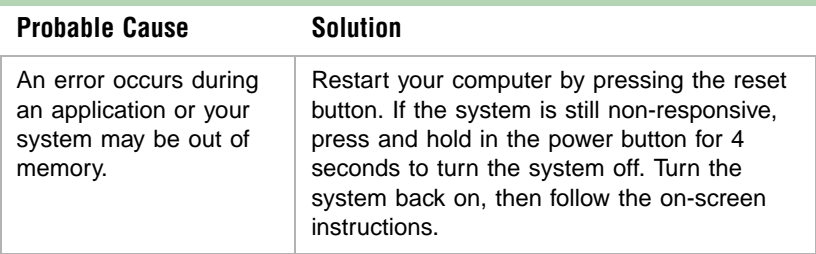

<span id="page-87-0"></span>The keyboard does not work

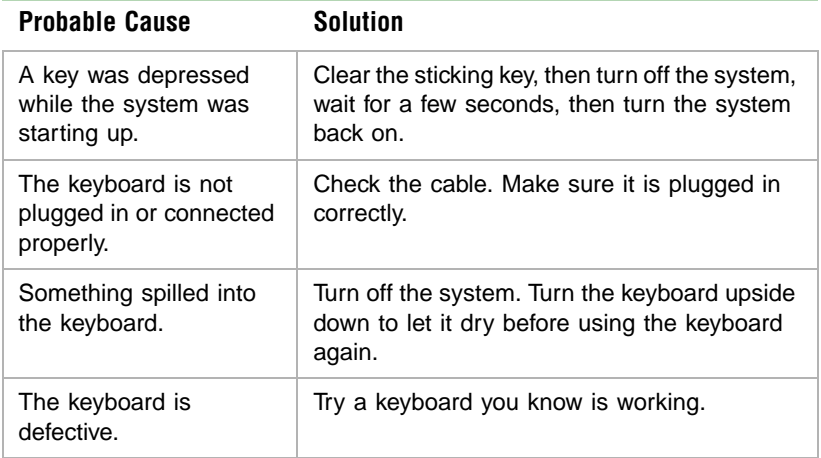

The mouse does not work

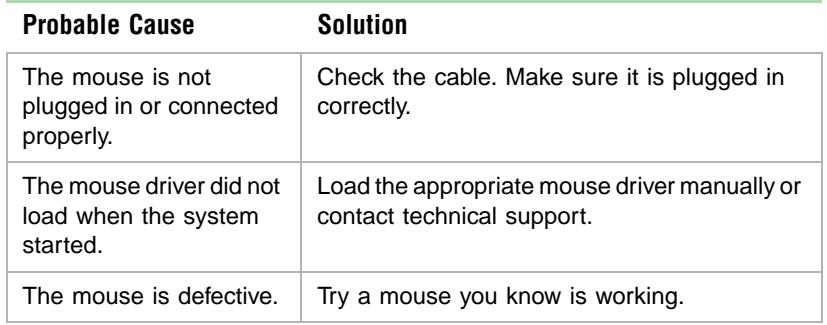

# **Video problems**

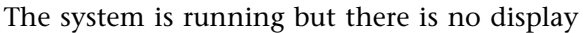

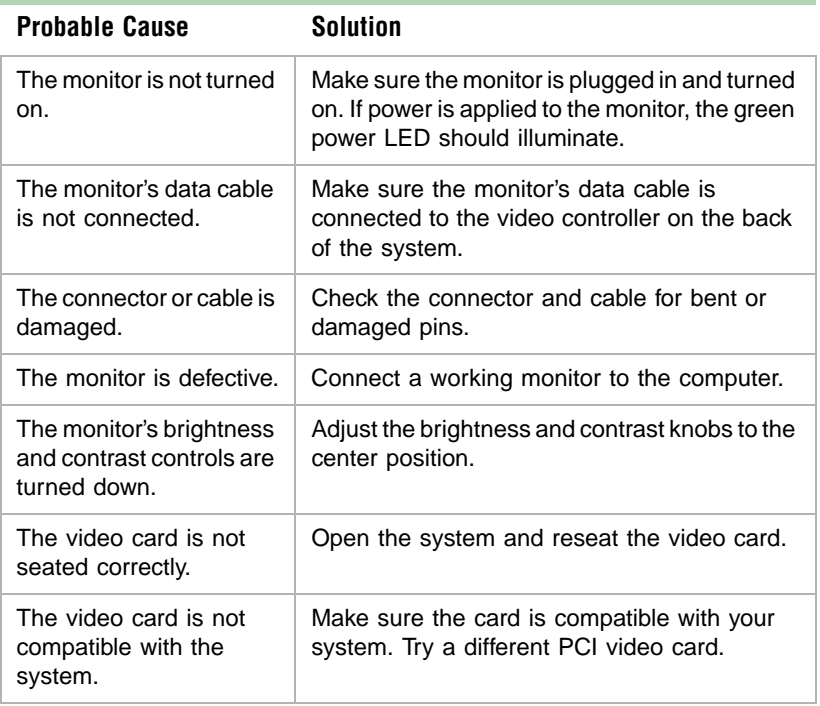

 $\blacklozenge$ 

**Important** Some systems may have a built-in video adapter, so there may not be a video adapter to remove and replace.

The text on the display is dim or difficult to read

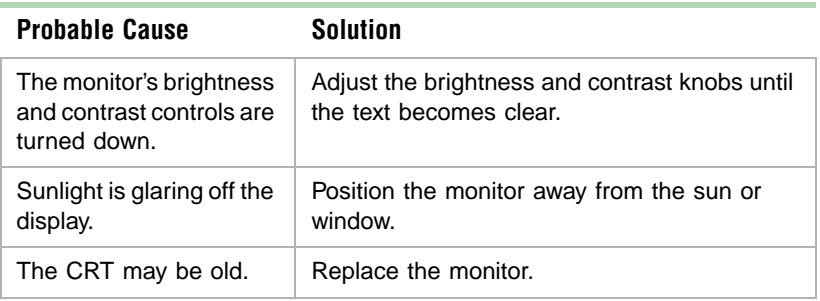

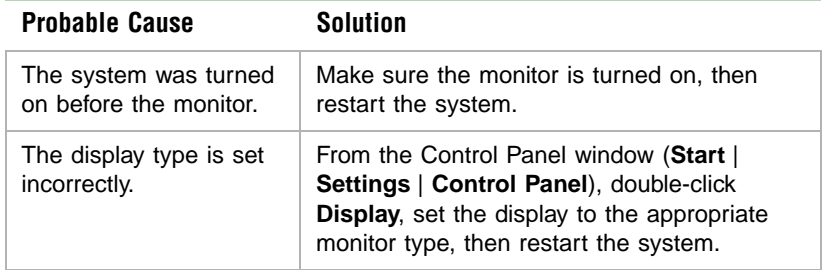

The color monitor displays everything in black and white

The displayed characters are garbled

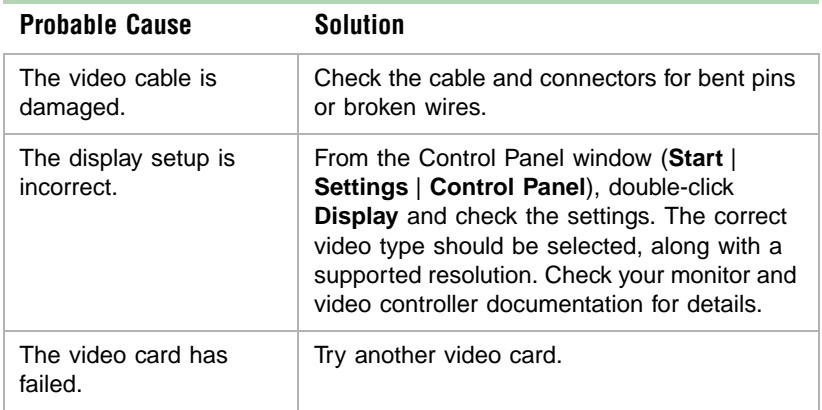

The video is distorted

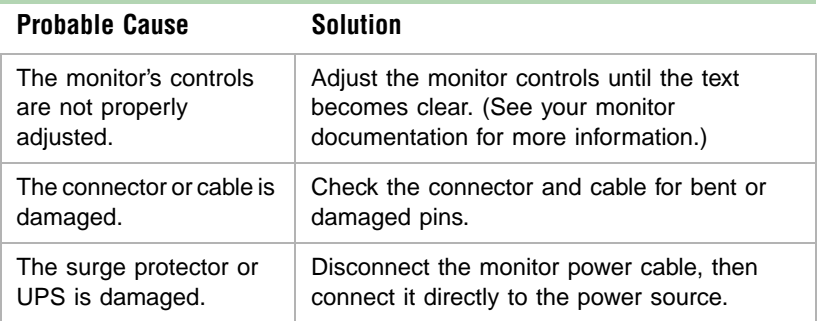

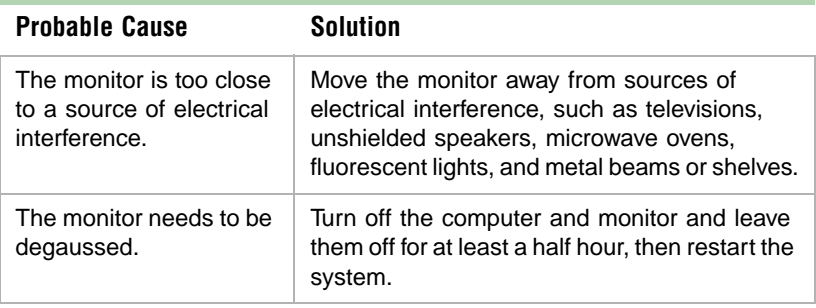

### **Error messages**

This section lists common error messages that may be displayed on your monitor. These messages often indicate procedural errors such as an incorrect keystroke or a write-protected diskette. Some messages, however, may indicate a problem that requires you to consult the troubleshooting section of this manual.

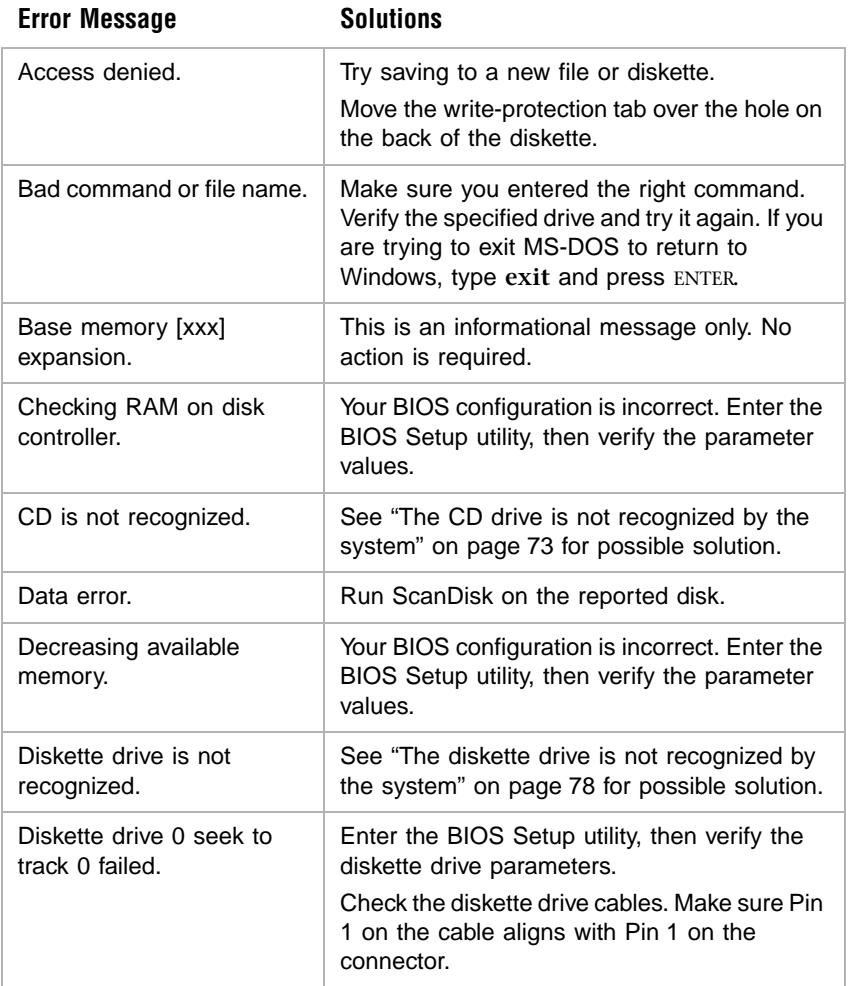

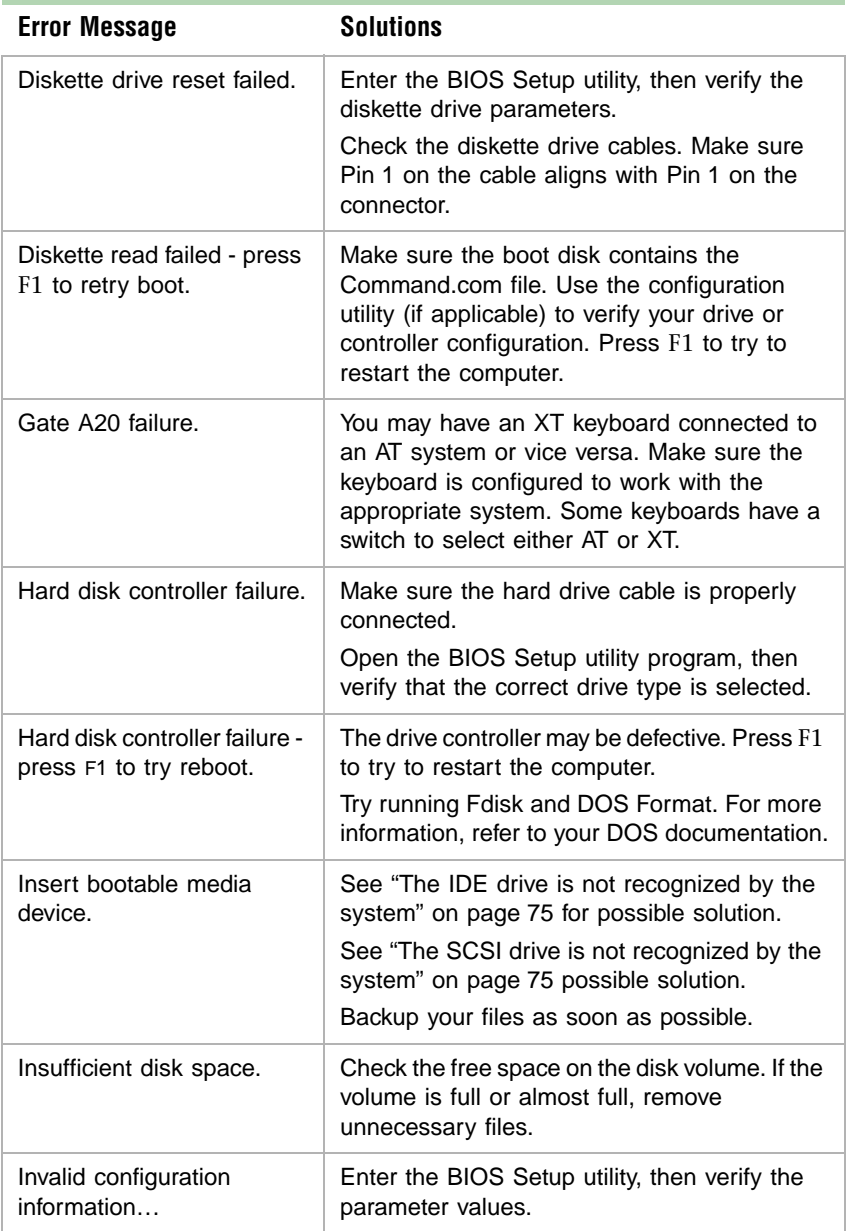

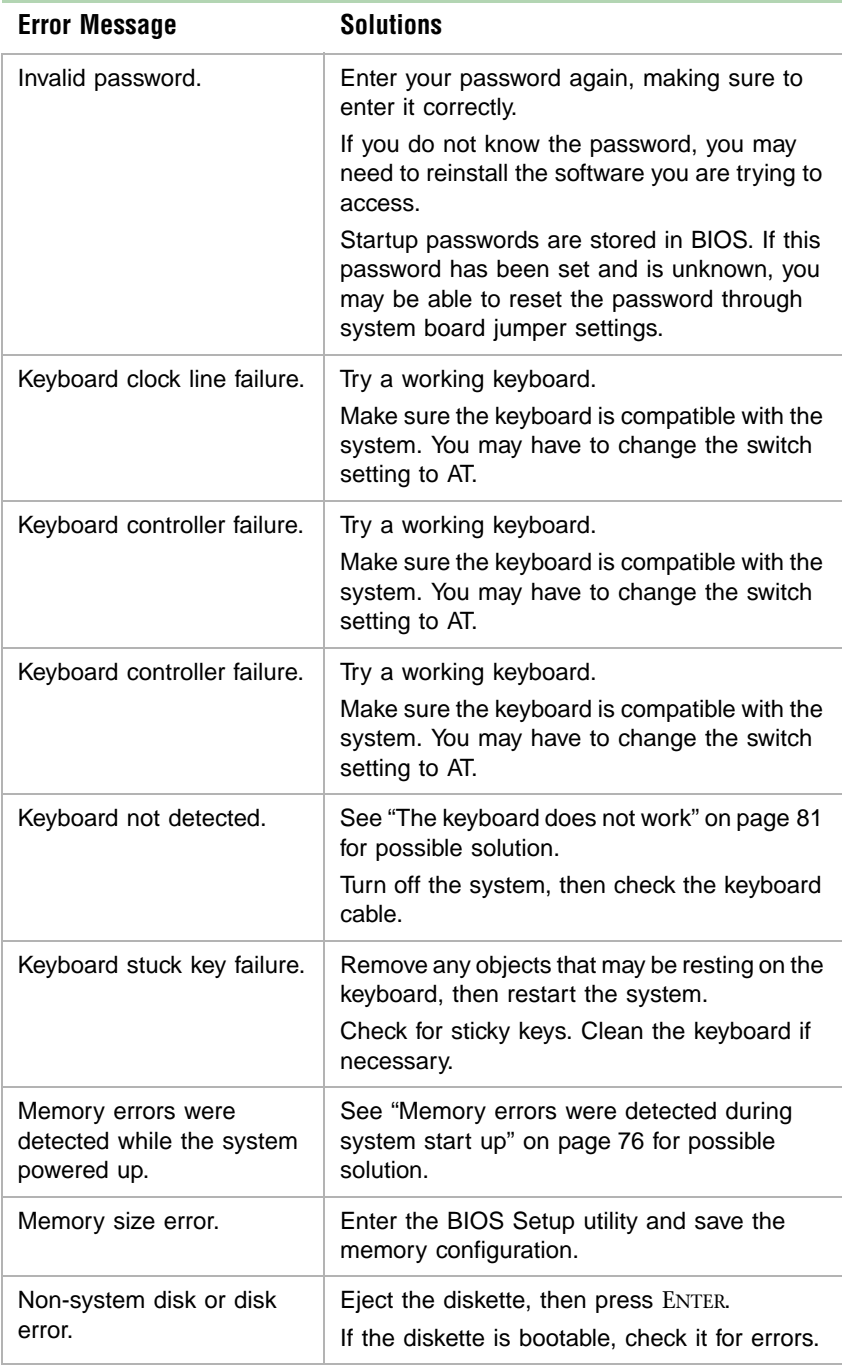

### **88** Troubleshooting

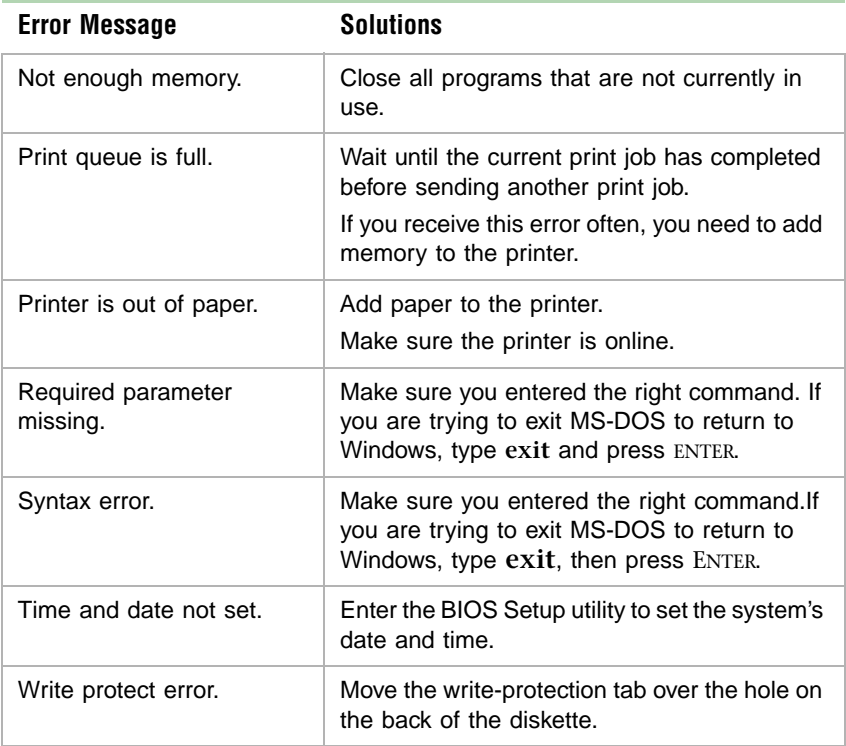

### **90** Troubleshooting

# **10**<br>**10 Regulatory, and**<br>**Notices Regulatory, and Notices**

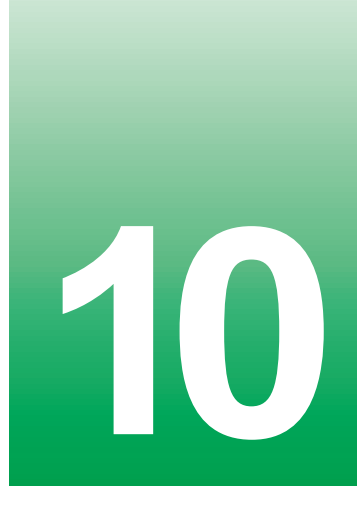

### **Important safety information**

Your Gateway system is designed and tested to meet the latest standards for safety of information technology equipment. However, to ensure safe use of this product, it is important that the safety instructions marked on the product and in the documentation are followed.

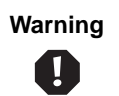

**Warning** Always follow these instructions to help guard against personal injury and damage to your Gateway system.

#### **Setting up your system**

- Read and follow all instructions marked on the product and in the documentation before you operate your system. Retain all safety and operating instructions for future use.
- Do not use this product near water or a heat source such as a radiator.
- Make sure you set up the system on a stable work surface.
- The product should only be operated from the type of power source indicated on the rating label.
- If your computer has a voltage selector switch, make sure that the switch is in the proper position for your area. The voltage selector switch is set at the factory to the correct voltage.
- Openings in the computer case are provided for ventilation. Do not block or cover these openings. Make sure you provide adequate space, at least 6 inches (15 cm), around the system for ventilation when you set up your work area. Never insert objects of any kind into the computer ventilation openings.
- Some products are equipped with a three-wire power cord to make sure that the product is properly grounded when in use. The plug on this cord will only fit into a grounding-type outlet. This is a safety feature. If you are unable to insert the plug into an outlet, contact an electrician to install the appropriate outlet.
- If you use an extension cord with this system, make sure that the total ampere rating on the products plugged into the extension cord does not exceed the extension cord ampere rating.
- If your system is fitted with a TV Tuner, cable, or satellite receiver card, make sure that the antenna or cable system is electrically grounded to prevent against voltage surges and build up of static charges.

#### **Care during use**

- Do not walk on the power cord or allow anything to rest on it.
- Do not spill anything on the system. The best way to avoid spills is to avoid eating and drinking near your system.
- Some products have a replaceable CMOS battery on the system board. There is a danger of explosion if the CMOS battery is replaced incorrectly. Replace the battery with the same or equivalent type recommended by the manufacturer. Dispose of batteries according to the manufacturer's instructions.
- When the computer is turned off, a small amount of electrical current still flows through the computer. Always unplug all power cables and modem cables from the wall outlets before cleaning the system.
- Unplug the system from the wall outlet and refer servicing to qualified personnel if:
	- The power cord or plug is damaged.
	- Liquid has been spilled into the system.
	- The system does not operate properly when the operating instructions are followed.
	- The system was dropped or the cabinet is damaged.
	- The system performance changes.

#### **Replacement parts and accessories**

Use only replacement parts and accessories recommended by Gateway.

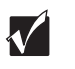

**Important** Do not use Gateway products in areas classified as hazardous locations. Such areas include patient care areas of medical and dental facilities, oxygen-laden environments, or industrial facilities.

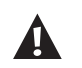

**Caution** To reduce the risk of fire, use only No. 26 AWG or larger telecommunications line cord.

# **Regulatory compliance statements**

### **American users**

#### **FCC Part 15**

This device has been tested and found to comply with the limits for a Class B digital device, pursuant to Part 15 of the FCC rules. These limits are designed to provide reasonable protection against harmful interference in a residential installation. This equipment generates, uses, and can radiate radio frequency energy and, if not installed and used in accordance with the instructions, may cause harmful interference to radio or television reception. However, there is no guarantee that interference will not occur in a particular installation. If this equipment does cause interference to radio and television reception, which can be determined by turning the equipment off and on, the user is encouraged to try to correct the interference by one or more of the following measures:

- Reorient or relocate the receiving antenna
- Increase the separation between the equipment and receiver
- Connect the equipment into an outlet on a circuit different from that to which the receiver is connected
- Consult the dealer or an experienced radio/TV technician for help.

**Compliance Accessories**: The accessories associated with this equipment are: shielded video cable. These accessories are required to be used in order to ensure compliance with FCC rules.

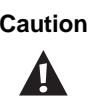

**Caution** Changes or modifications not expressly approved by Gateway could void the FCC Compliance and negate your authority to operate the product.

#### **FCC part 68 (applicable to products fitted with USA modems)**

Your modem complies with Part 68 of the Federal Communications Commission (FCC) rules. On the computer or modem card is a label that contains the FCC registration number and Ringer Equivalence Number (REN) for this device. If requested, this information must be provided to the telephone company.

An FCC-compliant telephone line cord with a modular plug is required for use with this device. The modem is designed to be connected to the telephone network or premises wiring using a compatible modular jack which is Part 68 compliant. See installation instructions for details.

The Ringer Equivalence Number (REN) is used to determine the number of devices which may be connected to the telephone line. Excessive REN's on a telephone line may result in the devices not ringing in response to an incoming call. In most areas, the sum of REN's should not exceed five (5.0). To be certain of the number of devices that may be connected to a line, as determined by the total RENs, contact the local telephone company.

If this device causes harm to the telephone network, the telephone company will notify you in advance that temporary discontinuance of service may be required. The telephone company may request that you disconnect the equipment until the problem is resolved.

The telephone company may make changes in its facilities, equipment, operations, or procedures that could affect the operation of this equipment. If this happens the telephone company will provide advance notice in order for you to make necessary modifications to maintain uninterrupted service.

This equipment cannot be used on telephone company-provided coin service. Connection to party line service is subject to state tariffs. Contact the state public utility commission or public service commission for information.

When programming or making test calls to emergency numbers:

- Remain on the line and briefly explain to the dispatcher the reason for the call.
- Perform such activities in the off-peak hours such as early morning or late evenings.

The United States Telephone Consumer Protection Act of 1991 makes it unlawful for any person to use a computer or other electronic device to send any message via a telephone fax machine unless such message clearly contains, in a margin at the top or bottom of each transmitted page or on the first page of the transmission, the date and time it is sent and an identification of the business or other entity, or other individual sending the message and the telephone number of the sending machine or such business, other entity, or individual. Refer to your fax communication software documentation for details on how to comply with the fax-branding requirement.

### **Canadian users**

#### **ICES-003**

This digital apparatus does not exceed the Class B limits for radio noise emissions from digital apparatus as set out in the radio interference regulations of Industry Canada.

Le présent appareil numérique n'émet pas de bruits radioélectriques dépassant les limites applicables aux appareils numériques de Classe B prescrites dans le règlement sur le brouillage radioélectrique édicté par Industrie Canada.

#### **DOC notice (for products fitted with an IC compliant modem)**

The Industry Canada label identifies certified equipment. This certification means that the equipment meets certain telecommunications network protective, operation, and safety requirements. The Department does not guarantee the equipment will operate to the users' satisfaction.

Before installing this equipment, users should make sure that it is permissible to be connected to the facilities of the local telecommunications company. The equipment must also be installed using an acceptable method of connection. In some cases, the inside wiring associated with a single-line individual service may be extended by means of a certified connector assembly. The customer should be aware that compliance with the above conditions may not prevent degradation of service in some situations.

Repairs to certified equipment should be made by an authorized Canadian maintenance facility designated by the supplier. Any repairs or alterations made by the user to this equipment, or equipment malfunctions, may give the telecommunications company cause to request the user to disconnect the equipment.

Users should make sure for their own protection that the electrical ground connections of the power utility, telephone lines, and internal metallic water pipe system, if present, are connected together. This precaution may be particularly important in rural areas.

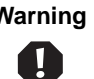

**Warning** To avoid electrical shock or equipment malfunction do not attempt to make electrical ground connections by yourself. Contact the appropriate inspection authority or an electrician, as appropriate.

The **Ringer Equivalence Number** (REN) assigned to each terminal device provides an indication of the maximum number of terminals allowed to be connected to a telephone interface. The termination on an interface may consist of any combination of devices subject only to the requirement that the sum of the Ringer Equivalence Numbers of all the devices does not exceed 5.

### **European users**

#### **European directives**

This Information Technology Equipment has been tested and found to comply with the following European directives:

■ EMC Directive 89/336/EEC amending directive 92/31/EEC & 93/68/EEC as per

- EN 50081-1:1992 according to

EN 55022:1994 Class B

EN 61000-3-2:1995 or EN 60555-2:1987

EN 61000-3-3:1995 or EN 60555-3:1987

- EN 50082-1:1992 according to

EN 61000-4-2:1995 or IEC 801-2:1984

EN 61000-4-3:1996 or IEC 801-3:1984

EN 61000-4-4:1995 or IEC 801-4:1988

■ Low Voltage Directive (Safety) 73/23/EEC as per EN 60950:1992(A1/A2/A3/A4/A11)

#### **European telecommunication information (for products fitted with EU approved modems)**

Marking by the symbol  $\mathsf{C}\in\star\star\star\star\mathsf{X}$  indicates compliance of this equipment to the Telecom Terminal Equipment and Satellite Earth Stations Directive 98/13/EEC. Such marking is indicative that this equipment meets or exceeds the following technical standards:

CTR 21 (1998) - Attachment requirements for pan-European approval for connection to the analogue Public Switched Telephone Networks (PSTNs) of TE (excluding TE supporting voice telephony services) in which network addressing, if provided, is by means of Dual Tone Multi Frequency (DTMF) signaling.

**Warning** Although this equipment can use either loop disconnect (Pulse) or DTMF (Tone) signaling, only the performance of the DTMF signaling is subject to regulatory requirements for correct operation. It is therefore strongly recommended that the equipment is set to use DTMF signaling for access to public or private emergency services. DTMF signaling also provides faster call setup.

This equipment has been approved to Council Decision 98/482/EEC—"CTR 21" for Pan-European single terminal connection to the Public Switched Telephone Network (PSTN). However, due to differences between the individual PSTNs provided in different countries, the approval does not, of itself, give an unconditional assurance of successful operation on every PSTN termination point. In the event of problems, you should contact Gateway customer support.

### **Japanese users**

#### **VCCI statement**

This equipment is in the Class B category (Information Technology Equipment to be used in a residential area or an adjacent area thereto) and conforms to the standards set by the Voluntary Control Council for Interference by Information Technology Equipment aimed at preventing radio interference in such residential areas. When used near a radio or TV receiver, it may become the cause of radio interference. Read instructions for correct handling.

電波障害について

この装置は、情報処理装置等電波障害自主規制協議会(VCCI)の基準 に基づくクラスB情報技術装置です。この装置は、家庭環境で使用すること を目的としていますが、この装置がラジオやテレビジョン受信機に近接して 使用されると、受信障害を引き起こすことがあります。 取扱説明書に従って正しい取り扱いをして下さい。

### **Australia and New Zealand users**

#### **EMI statement**

This device has been tested and found to comply with the limits for a Class B digital device, pursuant to the Australian/New Zealand standard AS/NZS 3548 set out by the Australian Communications Authority and Radio Spectrum Management Agency.

#### **New Zealand telecommunication statement (for products fitted with Telepermit approved modems)**

The grant of a Telepermit for any item of terminal equipment indicates only that Telecom has accepted that the item complies with minimum conditions for connection to its network. It indicates no endorsement of the product by Telecom, nor does it provide any sort of warranty. Above all, it provides no assurance that any item will work correctly in all respects with another item of Telepermitted equipment of a different make or model, nor does it imply that any product is compatible with all of Telecom's network services.

This equipment shall not be set up to make automatic calls to the Telecom '111' Emergency Service.

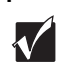

**Important** Under power failure conditions, this telephone may not operate. Make sure that a separate telephone, not dependent on local power, is available for emergency use.

Some parameters required for compliance with Telecom's Telepermit requirements are dependent on the equipment (PC) associated with this device. The associated equipment shall be set to operate within the following limits for compliance with Telecom's specifications:

- (a) There shall be no more than 10 calls to the same number within any 30-minute period for any single manual call initiation, and
- (b) The equipment shall go on-hook for a period of not less than 30 seconds between the end of one attempt and the beginning of the next attempt.

The equipment shall be set to make sure that automatic calls to different numbers are spaced such that there is no less than 5 seconds between the end of one call attempt and the beginning of another.

The equipment shall be set to make sure that calls are answered between 3 and 30 seconds of receipt of ringing.

### **Laser safety statement**

All Gateway systems equipped with CD and DVD drives comply with the appropriate safety standards, including IEC 825. The laser devices in these components are classified as "Class 1 Laser Products" under a US Department of Health and Human Services (DHHS) Radiation Performance Standard. Should the unit ever need servicing contact an authorized service location.

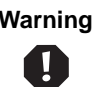

**Warning** Use of controls or adjustments or performance of procedures other than those specified in this manual may result in hazardous radiation exposure. To prevent exposure to laser beams, do not try to open the enclosure of a CD or DVD drive.

### **Television antenna connectors protection (for systems fitted with TV/cable TV tuner cards)**

#### **External television antenna grounding**

If an outside antenna or cable system is to be connected to your Gateway PC, make sure that the antenna or cable system is electrically grounded to provide some protection against voltage surges and built up static charges.

Article 810 of the National Electrical Code, ANSI/NFPSA 70, provides information with regard to proper grounding of the mast and supporting structure, grounding of the lead-in wire to an antenna discharge unit, size of grounding conductors, location of antenna discharge unit, connection to grounding electrodes, and requirements for the grounding electrode.

#### **Lightning protection**

For added protection of any Gateway product during a lightning storm or when it is left unattended or unused for long periods of time, unplug the product from the wall outlet and disconnect the antenna or cable system.

#### **Power lines**

Do not locate the antenna near overhead light or power circuits, or where it could fall into such power lines or circuits. When installing or re-aligning an outside antenna system, extreme care should be taken to keep from touching such power lines or circuits. Contact with them could be fatal.

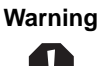

**Warning** When installing or realigning an outside antenna system, extreme care should be taken to keep from touching such power lines or circuits. Contact with them could be fatal.

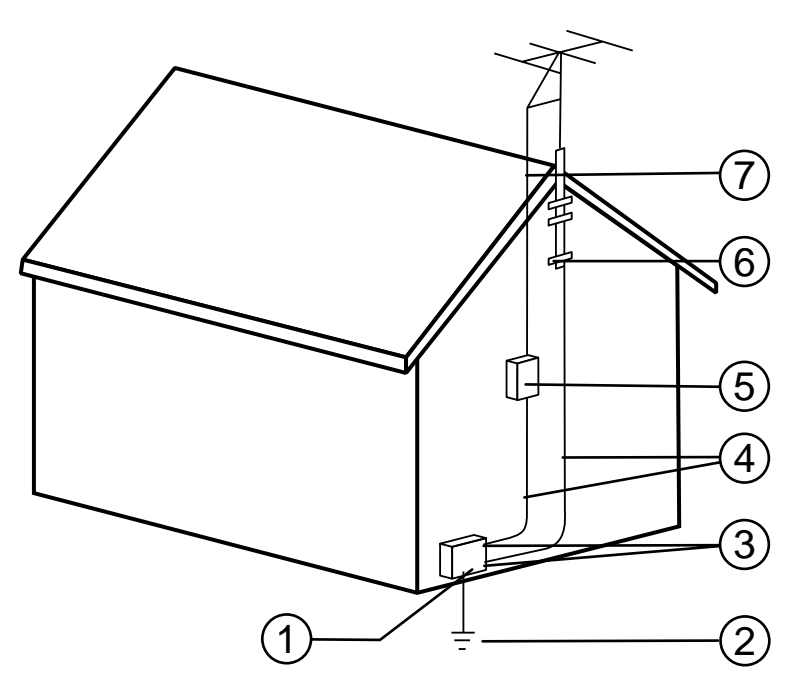

**Antenna and satellite grounding**

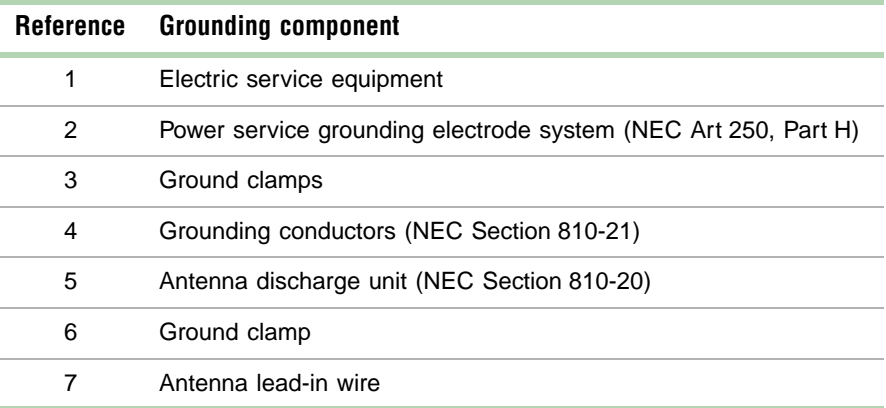
# <span id="page-108-0"></span>**Notices**

Copyright © 1999 Gateway, Inc. All Rights Reserved 4545 Town Centre Court San Diego, CA 92121 USA

#### **All Rights Reserved**

This publication is protected by copyright and all rights are reserved. No part of it may be reproduced or transmitted by any means or in any form, without prior consent in writing from Gateway.

The information in this manual has been carefully checked and is believed to be accurate. However, changes are made periodically. These changes are incorporated in newer publication editions. Gateway may improve and/or change products described in this publication at any time. Due to continuing system improvements, Gateway is not responsible for inaccurate information which may appear in this manual. For the latest product updates, consult the Gateway Web site at **www.gateway.com**. In no event will Gateway be liable for direct, indirect, special, exemplary, incidental, or consequential damages resulting from any defect or omission in this manual, even if advised of the possibility of such damages.

In the interest of continued product development, Gateway reserves the right to make improvements in this manual and the products it describes at any time, without notices or obligation.

#### **Trademark Acknowledgments**

AnyKey, black-and-white spot design, CrystalScan, Destination, EZ Pad, EZ Point, Field Mouse, Solo, TelePath, Vivitron, stylized "G" design, and "You've got a friend in the business" slogan are registered trademarks and GATEWAY, Gateway Profile, Gateway Solo, Gateway Astro, green stylized GATEWAY, green stylized Gateway logo, and the black-and-white spotted box logo are trademarks of Gateway, Inc. Intel, Intel Inside logo, and Pentium are registered trademarks and MMX is a trademark of Intel Corporation. Microsoft, MS, MS-DOS, and Windows are trademarks or registered trademarks of Microsoft Corporation. All other product names mentioned herein are used for identification purposes only, and may be the trademarks or registered trademarks of their respective companies.

<span id="page-109-0"></span>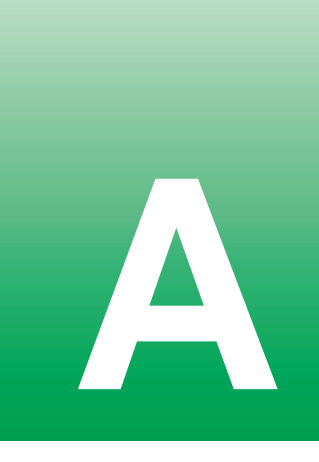

# **Specifications**

The following specifications are for the standard configuration; your system may contain optional equipment. All specifications are subject to change.

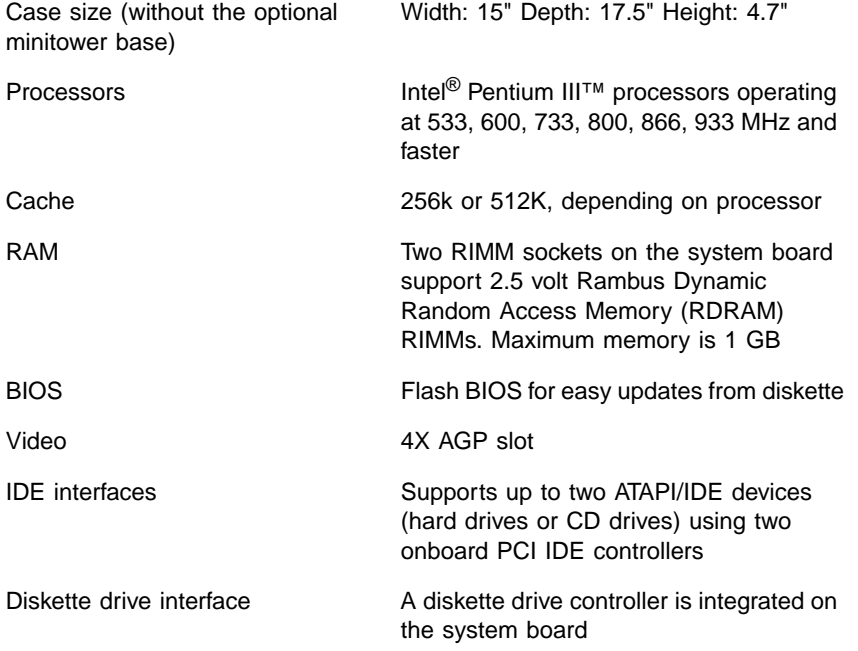

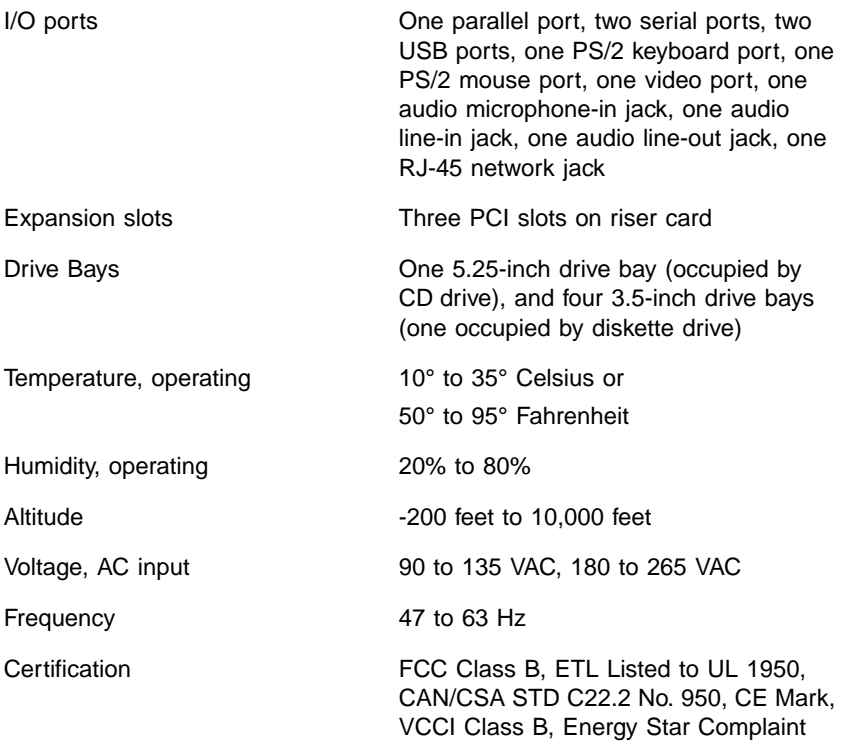

# **Index**

#### **Numerics**

3.5-inch device, installing additional [26](#page-32-0)

# **A**

accessories, safety precautions [93](#page-98-0) adapter cards, troubleshooting [79](#page-85-0) adding drives [21](#page-27-0) adding expansion cards [42](#page-48-0) additional information, getting [vi](#page-6-0) Advanced [menu, Setup utility](#page-9-0) [48](#page-54-0) audio jacks 3

# **B**

backing up files [60](#page-66-0) battery location [6](#page-12-0) replacing [44](#page-50-0) troubleshooting [45](#page-51-0) bezel insert, removing [26](#page-32-1) bezel, removing [18](#page-24-0) bezel, replacing [19](#page-25-0) BIOS recovery [51](#page-57-0) updating [49](#page-55-0) BIOS Setup utility [47](#page-53-0) BIOS update diskette, creating [49](#page-55-1) Boot menu, Setup utility [48](#page-54-1) bootable diskette, creating [49](#page-55-2) buttons using power button as standby button [67](#page-73-0)

# **C**

cabling drive [23](#page-29-0) case cleaning [70](#page-76-0) closing [19](#page-25-1) opening [17](#page-23-0)

CD drive illustration [2](#page-8-0) installing [26](#page-32-2) problems [73](#page-79-0) replacing [24](#page-30-0) chassis cover removing [17](#page-23-1) replacing [19](#page-25-2) Check Disk [57](#page-63-0) checking hard drive space [59](#page-65-0) checking system health with LANDesk [63](#page-69-0) cleaning computer case [70](#page-76-0) monitor case [70](#page-76-0) monitor screen [70](#page-76-1) mouse [70](#page-76-2) system [69](#page-75-0) closing the case [19](#page-25-1) conditioner, line [56](#page-62-0) configuration jumper [6](#page-12-1) converting to vertical [4](#page-10-0) copyright notice [103](#page-108-0) creating BIOS update diskette [49](#page-55-1) bootable diskette [49](#page-55-2) startup diskette [64](#page-70-0)

# **D**

deleting files [60](#page-66-1) disk defragmenter [57](#page-63-1) diskette drive cabling [23](#page-29-0) installing a 5.25-inch [26](#page-32-2) replacing the 3.5-inch [24](#page-30-0) troubleshooting [78](#page-84-0), [79](#page-85-1) drive bays, illustration [22](#page-28-0) drive cabling [23](#page-29-0) drive rails, installing [25](#page-31-0)

# **E**

emptying the recycle bin [61](#page-67-0) error messages [86](#page-92-0) Exit menu, Setup utility [48](#page-54-2) expansion card adding [42](#page-48-0) troubleshooting [79](#page-85-0)

#### **F**

FAQ (frequently [asked questions\),](#page-6-1)  accessing vi FCC notice American users [94](#page-99-0) Australian users [99](#page-104-0) Canadian users [96](#page-101-0) European users [97](#page-102-0) Japanese users [98](#page-103-0) New Zealand users [99](#page-104-0) features, system [1](#page-7-0) file backup [60](#page-66-0) files, deleting unneeded [60](#page-66-1) front bezel removing [18](#page-24-0) replacing [19](#page-25-0) front panel [2](#page-8-1) features [2](#page-8-2) I/O connections [33](#page-39-0), [35](#page-41-0)

#### **G**

guidelines, troubleshooting [72](#page-78-0)

#### **H**

hard drive adding additional [29](#page-35-0) installing [28](#page-34-0) LED (light-emitting diode) [2](#page-8-3) maintenance [57](#page-63-2) maintenance utilities [57](#page-63-3) management [57](#page-63-2), [59](#page-65-1) replacing [28](#page-34-0) troubleshooting [75](#page-81-0)

#### **I**

IDE drive, cabling [23](#page-29-0) installing 3.5-inch diskette drive [24](#page-30-0) 5.25-inch drive [26](#page-32-2) additional 3.5-inch device [26](#page-32-0) additional hard drive [29](#page-35-0) CD drive [24](#page-30-0), [26](#page-32-2) hard drive [28](#page-34-0) LANDesk Client Manager [63](#page-69-1) memory [38](#page-44-0) processor [35](#page-41-1) RIMMs [39](#page-45-0) integrity, system [62](#page-68-0)

#### **J**

jumper, configuration [6](#page-12-1) jumpers BIOS recovery [51](#page-57-1) clearing [passwords](#page-11-0) [51](#page-57-2) location 5 setting [51](#page-57-3)

#### **K**

keyboard cleaning [70](#page-76-2) troubleshooting [81](#page-87-0) keyboard port [3](#page-9-1)

## **L**

LANDesk Client Manager installing [63](#page-69-1) restoring [63](#page-69-1) LED, ethernet LAN indicator [8](#page-14-0) line conditioners [56](#page-62-0) line-in jack [3](#page-9-0) line-out jack [3](#page-9-0)

#### **M**

Main menu, Setup utility [48](#page-54-3) managing power [66](#page-72-0) manual conventions [v](#page-5-0)

memory configuration [38](#page-44-1) installing [38](#page-44-0) maximum [38](#page-44-2) troubleshooting [76](#page-82-0) minitower, converting to [4](#page-10-0) modem, troubleshooting [77](#page-83-0) monitor adjusting [11](#page-17-0) cleaning [70](#page-76-1) mouse cleaning [70](#page-76-3) troubleshooting [82](#page-88-0) mouse port [3](#page-9-2)

# **O**

opening the case [17](#page-23-0) operating system, setup [11](#page-17-1)

#### **P**

panel, front [2](#page-8-1) panel, rear [3](#page-9-3) parallel port [3](#page-9-4) peripheral [devices, troubleshooting](#page-9-5) [78](#page-84-1) port, USB 3 ports, location of [3](#page-9-6) POST (Power-On Self-Test) [11](#page-17-2) power button [10](#page-16-0) LED (light-e[mitting diode\)](#page-9-7) [2](#page-8-4) power connector 3 power management checking type of [67](#page-73-1) features [66](#page-72-0) Power menu, Setup utility [48](#page-54-4) power source problems [55](#page-61-0) power surges, effect on system [55](#page-61-1) precautions, static electricity [15](#page-21-0) printer, troubleshooting [80](#page-86-0) processor heat sink [35](#page-41-2) replacing [35](#page-41-1) troubleshooting [76](#page-82-0)

protecting system against power source problems [55](#page-61-0) against viruses [62](#page-68-1)

### **R**

rear panel [3](#page-9-3) recording the system configuration [64](#page-70-1) recovering the system [64](#page-70-2) recovery mode, BIOS [51](#page-57-4) recycle bin, emptying [61](#page-67-0) regulatory compliance American users [94](#page-99-0) Australian users [99](#page-104-0) Canadian users [96](#page-101-0) European users [97](#page-102-0) Japanese users [98](#page-103-0) New Zealand users [99](#page-104-0) reinstalling the system board [34](#page-40-0) removing chassis cover [17](#page-23-1) front bezel [18](#page-24-0) RIMMs [39](#page-45-0) system board [31](#page-37-0) replacing 3.5-inch diskette drive [24](#page-30-0) battery [44](#page-50-0) CD drive [24](#page-30-0) chassis cover [19](#page-25-2) front bezel [19](#page-25-0) hard drive [28](#page-34-0) processor [35](#page-41-3) resetting the system Windows 98 [13](#page-19-0) Windows NT [13](#page-19-1) restoring LANDesk Client Manager [63](#page-69-1) your system [65](#page-71-0) RIMM configuration chart [38](#page-44-1) RIMM socket, location [6](#page-12-2) RIMMs installing [39](#page-45-0) removing [39](#page-45-0)

Riser card back view [8](#page-14-1) front view [7](#page-13-0)

#### **S**

safety general precautions [91](#page-97-0) ScanDisk [57](#page-63-4) SCSI device, troubleshooting [78](#page-84-2) Security m[enu, Setup utility](#page-9-8) [48](#page-54-5) serial port 3 setting up operating system [11](#page-17-1) safety precautions [91](#page-97-0) Setup utility BIOS [47](#page-53-0) menus [48](#page-54-6) navigating through [48](#page-54-7) shut-down procedures Windows 98 [12](#page-18-0) Windows NT [12](#page-18-0) soft-off, using [66](#page-72-1) space, hard drive [59](#page-65-0) Standby entering [67](#page-73-1) exiting [68](#page-74-0) using in Windows 98 [66](#page-72-2) using power button as standby button [67](#page-73-0) Standby mode [66](#page-72-2) starting the system [10](#page-16-1) startup diskette, creating [64](#page-70-0) static electricity precautions [15](#page-21-0) surge suppressors [55](#page-61-2) System specifications [105](#page-109-0) system cleaning [69](#page-75-0) components [31](#page-37-1) error messages [86](#page-92-1) integrity [62](#page-68-0) recovery [64](#page-70-2) troubleshooting [81](#page-87-1)

system board components [5](#page-11-0) DIMM banks [38](#page-44-3) illustration [5](#page-11-0) installing [34](#page-40-0) reinstalling [34](#page-40-0) removing [31](#page-37-0) setting jumpers [51](#page-57-3) system configuration, recording [64](#page-70-1) system reset Windows 98 [13](#page-19-0) Windows NT [13](#page-19-1) system restor[ation CD](#page-15-0) [65](#page-71-0) system setup 9 system shut down Windows 98 [12](#page-18-1) Windows NT [12](#page-18-1) system start-up [10](#page-16-1) system troubleshooting [72](#page-78-1)

#### **T**

temporary files, deleting [60](#page-66-2) troubleshooting adapters [78](#page-84-3) battery [45](#page-51-0) BIOS recovery [53](#page-59-0) CD drive [73](#page-79-0) checklist [72](#page-78-2) error messages [86](#page-92-0) guidelines [72](#page-78-3) hard drive [75](#page-81-1) memory [76](#page-82-1) modem [77](#page-83-1) peripherals [78](#page-84-3) printer [80](#page-86-1) processor [76](#page-82-1) system [81](#page-87-2) video [83](#page-89-0) troubleshooting, guidelines [72](#page-78-0) turning off the system Windows 98 [12](#page-18-1) Windows NT [12](#page-45-0)

## **U**

updating the BIOS [49](#page-55-0) UPS (uni[nterruptible power supply\)](#page-9-5) [56](#page-62-1) USB port 3 utilities, hard drive maintenance [57](#page-63-3)

#### **V**

vertical de[sktop feature](#page-9-9) [4](#page-10-0) video port 3 video, troubleshooting [83](#page-89-1) virus protection [62](#page-68-2) viruses, protecti[ng against](#page-9-10) [62](#page-68-1) voltage selector 3

#### **W**

wakeup circuitry [66](#page-72-1) Windows 98 setup [11](#page-17-3) shut-down [12](#page-18-0) Windows NT setup [11](#page-17-3) shut-down [12](#page-18-0)

#### **112** Index

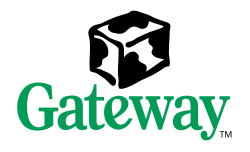

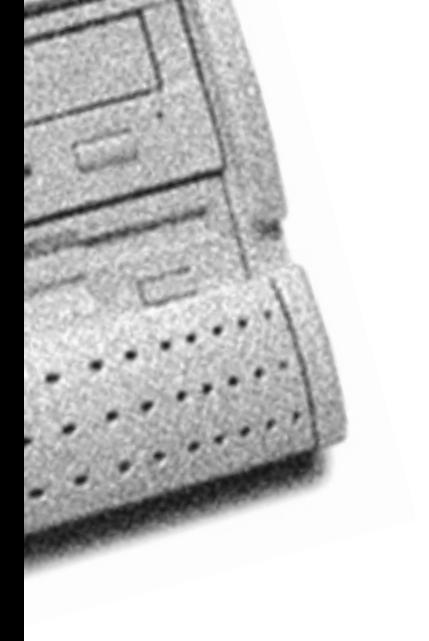

MAN US E4400 SYS GDE /MVCASR1 1/00

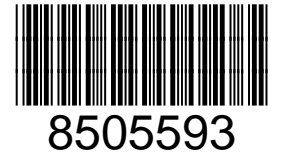

Download from Www.Somanuals.com. All Manuals Searc

Free Manuals Download Website [http://myh66.com](http://myh66.com/) [http://usermanuals.us](http://usermanuals.us/) [http://www.somanuals.com](http://www.somanuals.com/) [http://www.4manuals.cc](http://www.4manuals.cc/) [http://www.manual-lib.com](http://www.manual-lib.com/) [http://www.404manual.com](http://www.404manual.com/) [http://www.luxmanual.com](http://www.luxmanual.com/) [http://aubethermostatmanual.com](http://aubethermostatmanual.com/) Golf course search by state [http://golfingnear.com](http://www.golfingnear.com/)

Email search by domain

[http://emailbydomain.com](http://emailbydomain.com/) Auto manuals search

[http://auto.somanuals.com](http://auto.somanuals.com/) TV manuals search

[http://tv.somanuals.com](http://tv.somanuals.com/)